## Provider Enrollment

New Facility/Agency/Organizati on (FAO)

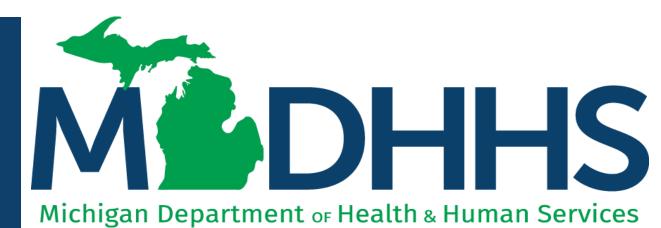

"Working to protect, preserve and promote the health and safety of the people of Michigan by listening, communicating and educating our providers, in order to effectively resolve issues and enable providers to find solutions within our industry. We are committed to establishing customer trust and value by providing a quality

-Provider Relations

experience the first time, every time."

## Table of Contents

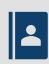

Register for MiLogin and CHAMPS (slides 3-22)

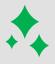

New FAO Provider Enrollment Application (slides 23-110)

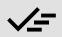

Track Existing Application (slides 111-116)

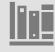

**Provider Enrollment Resources** 

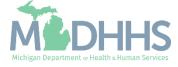

MiLogin is the State of Michigan Identity, Credential, and Access Management (MICAM) solution. All users who need access to the information within CHAMPS must obtain a MiLogin User ID and Password.

The Community Health Automated Medicaid Processing System (CHAMPS) is the MDHHS webbased, rules-driven, real-time adjudication Medicaid Management System. CHAMPS is comprised of the following subsystems: Provider Enrollment, Eligibility and Enrollment, Prior Authorization, Claims and Encounters, and Contracts Management.

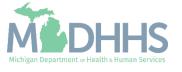

- Open your web browser (e.g., Internet Explorer, Google Chrome, Mozilla Firefox, etc.).
- Enter
   <u>https://milogintp.Michigan.g</u>
   <u>ov</u> into the search bar.
- Click Create an Account

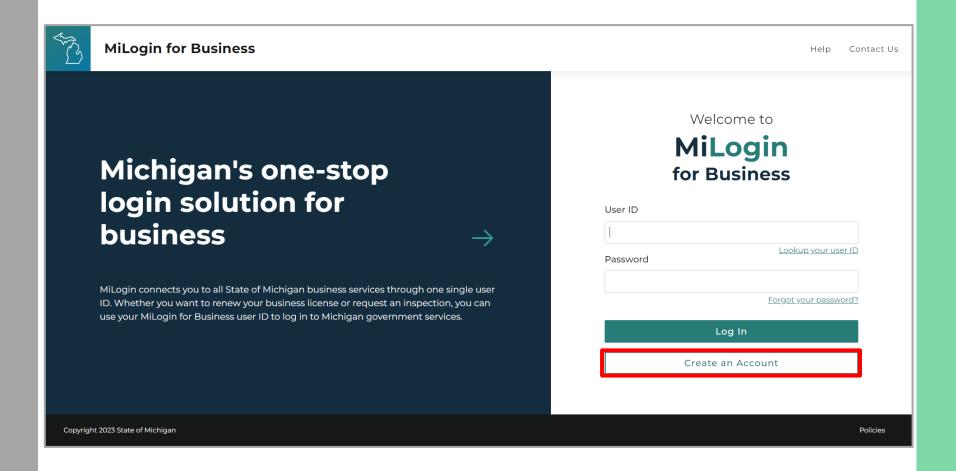

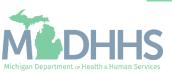

- Enter an email address.
- Check the 'I'm not a robot' checkmark.
- Click Next Step.

**Don't have an email address?** There are several email providers who offer an email address and services at no cost. A few popular email providers are listed below.

- Gmail: <a href="https://www.google.com/gmail/">https://www.google.com/gmail/</a> about/#
- Yahoo Mail: <a href="https://login.yahoo.com/account/create">https://login.yahoo.com/account/create</a>
- Microsoft Live
  Hotmail: <a href="https://outlook.live.com/owa/">https://outlook.live.com/owa/</a>

These commercial provider organizations are not affiliated with the State of Michigan. Your email messages will not be stored on the State of Michigan systems.

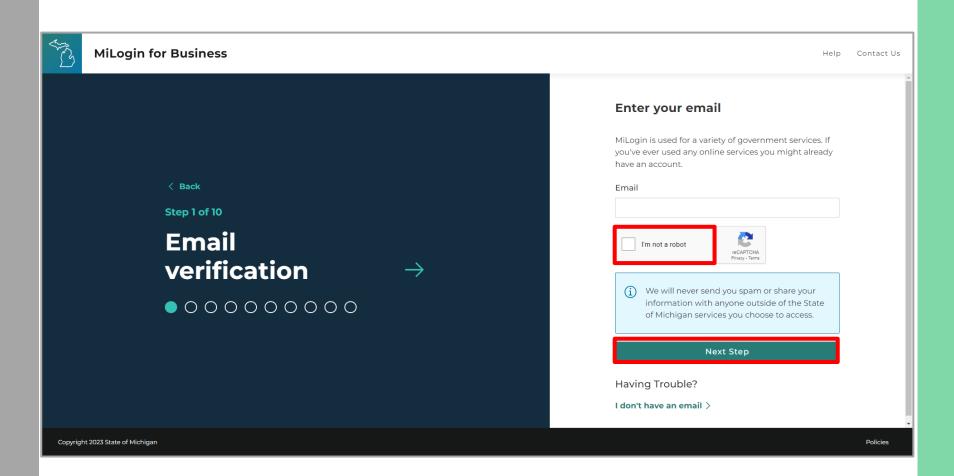

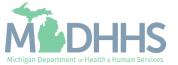

- An email will be sent to the email address provided with a passcode.
- Enter the Passcode.
- Click Next Step.
- If the passcode was not sent select the Resend Passcode link.

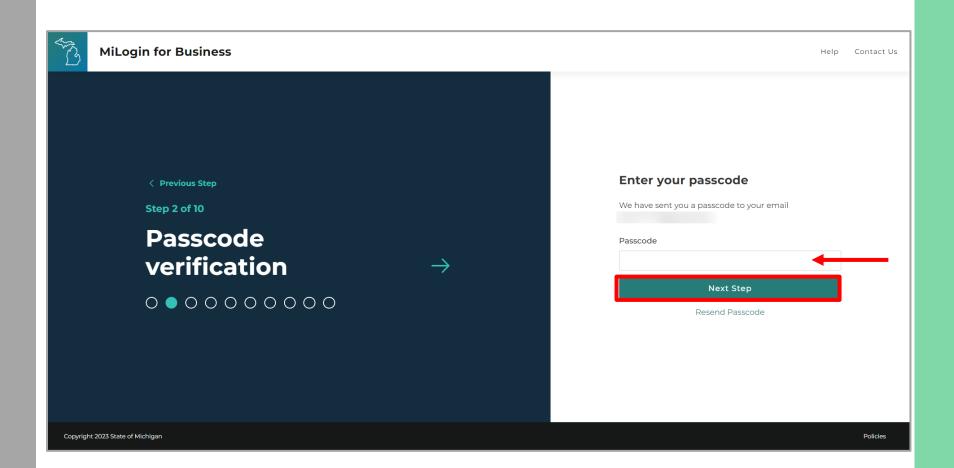

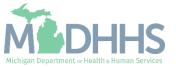

- Enter the User's First, Last, and optional Middle Initial.
- Review the terms and conditions and click the 'I agree' checkbox.
- Click Next Step.

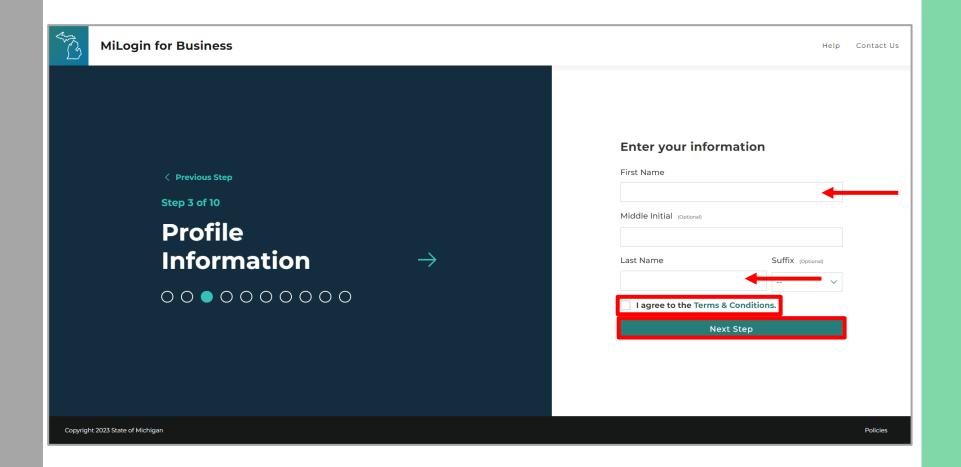

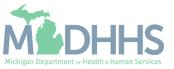

- Enter the work phone number.
- Click Next Step.

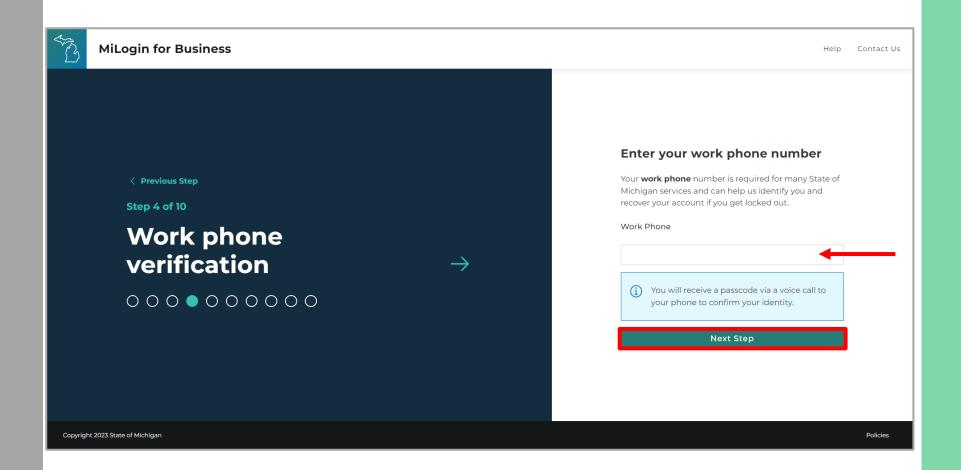

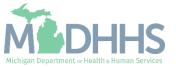

- A phone call will be made to the work phone number on file.
- Enter the passcode provided.
- Click Confirm Password.
- If the call was missed, click the Resend Passcode to receive another phone call.

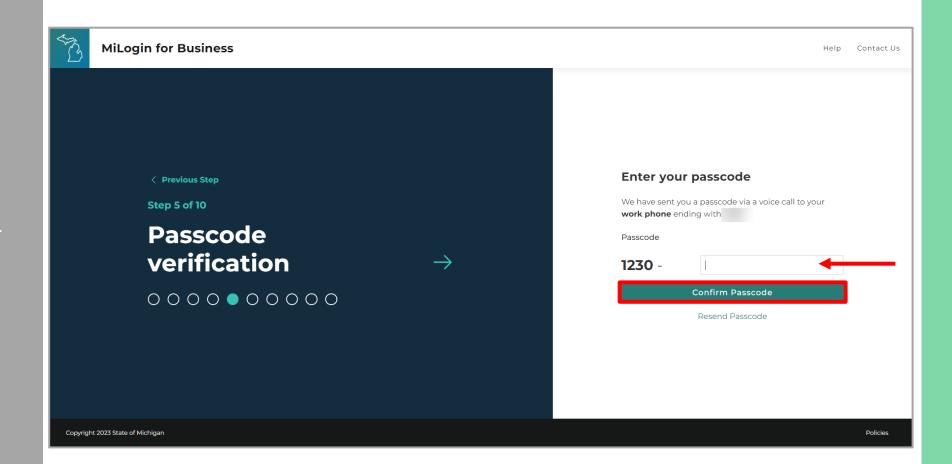

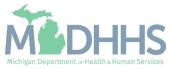

- Enter the mobile phone number.
  - This is an optional step and can be completed later by clicking the 'Skip this for now' link.
- Click Next Step.

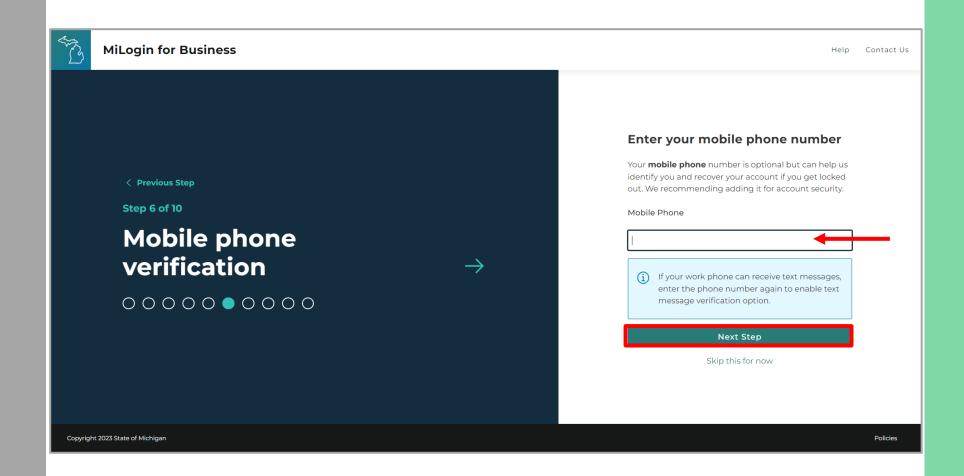

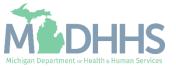

 Select either the text message or voice call verification method.

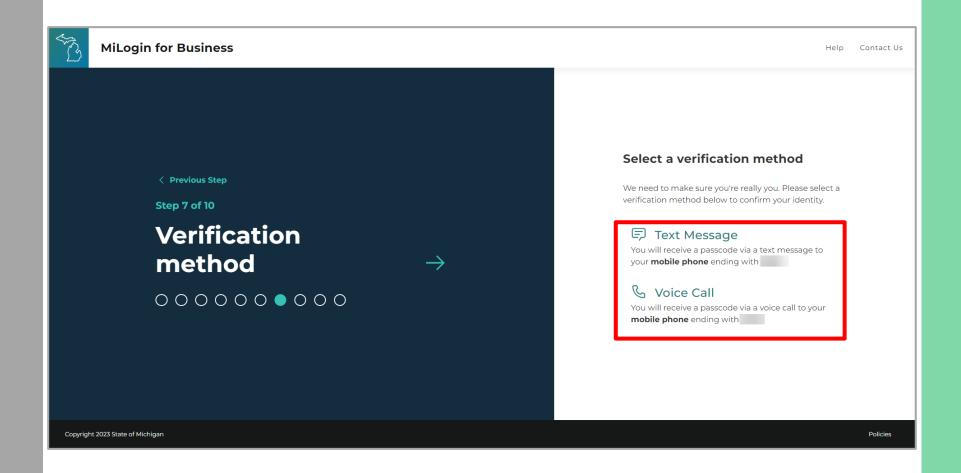

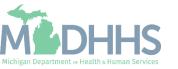

- Enter the Passcode.
- Click Confirm Passcode.

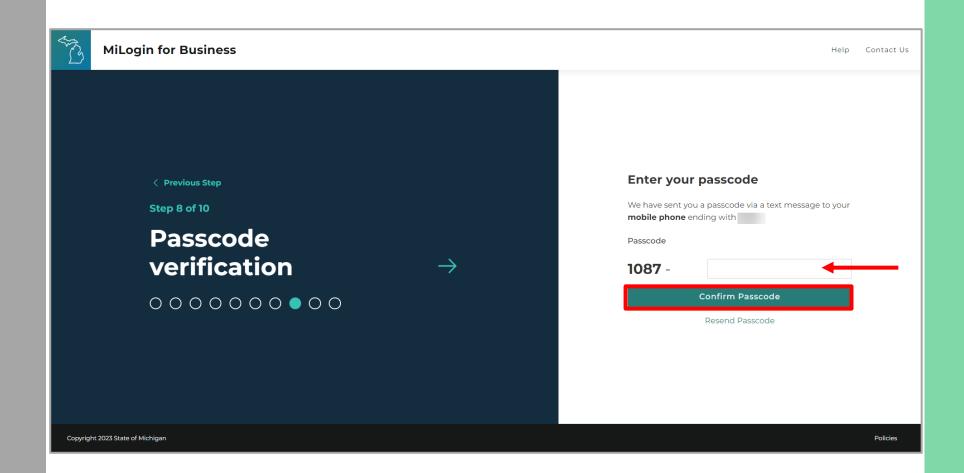

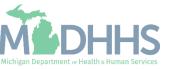

- Create the User ID following the guidelines provided.
- Click Next Step.

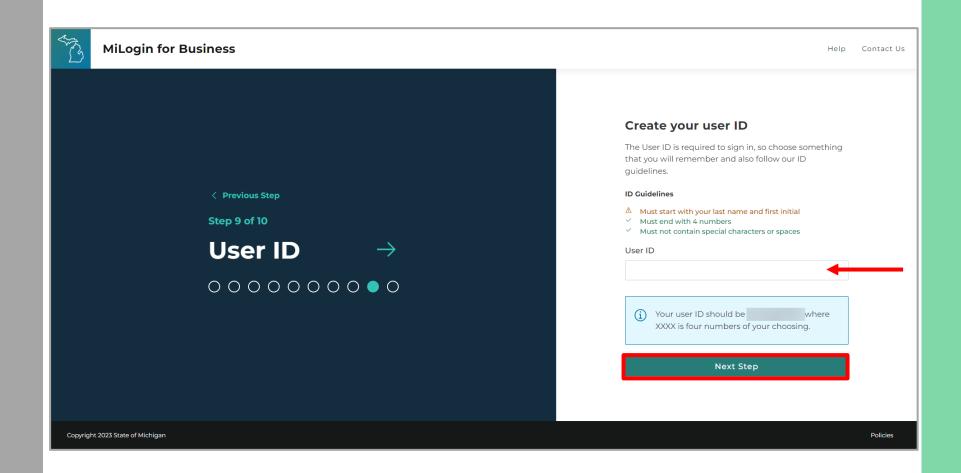

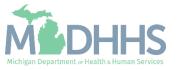

- Create a password following the guidelines.
- Enter the same password in the Confirm Password field.
- Click Create Account.

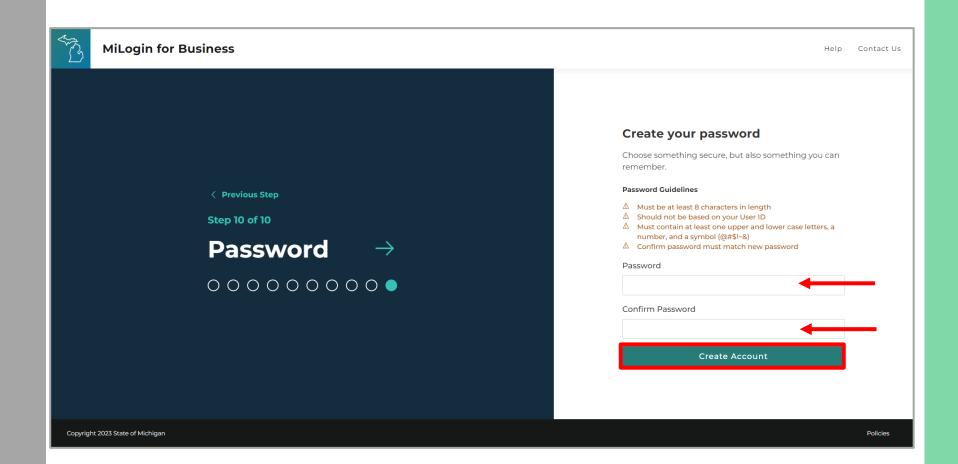

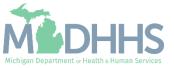

- Your MiLogin account has now been created successfully.
- Your MiLogin Welcome Page will not display any online services.
- Click Find Services.

\*Additional MiLogin resources are available by clicking the Help link at the top of the page.

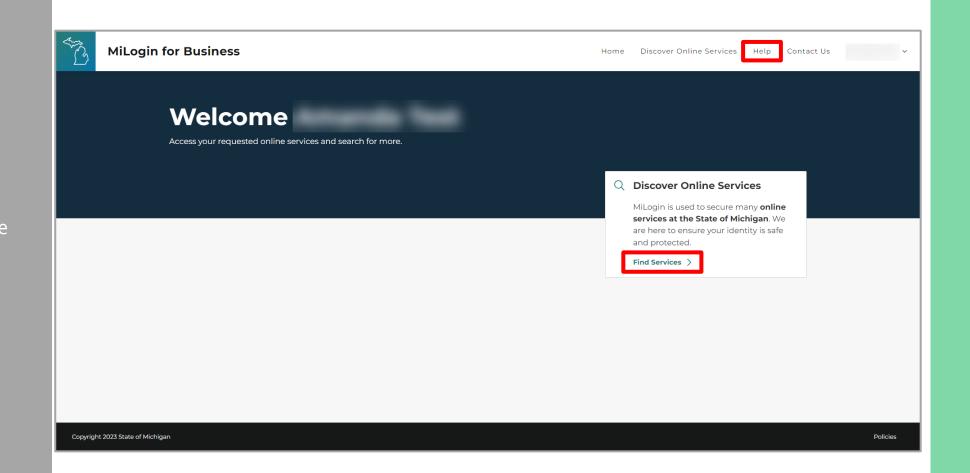

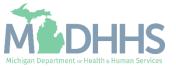

 Filter by Departments and select for Michigan
 Department of Health and Human Services

OR

- Enter CHAMPS in the search for services box and click Search.
- Click on CHAMPS.

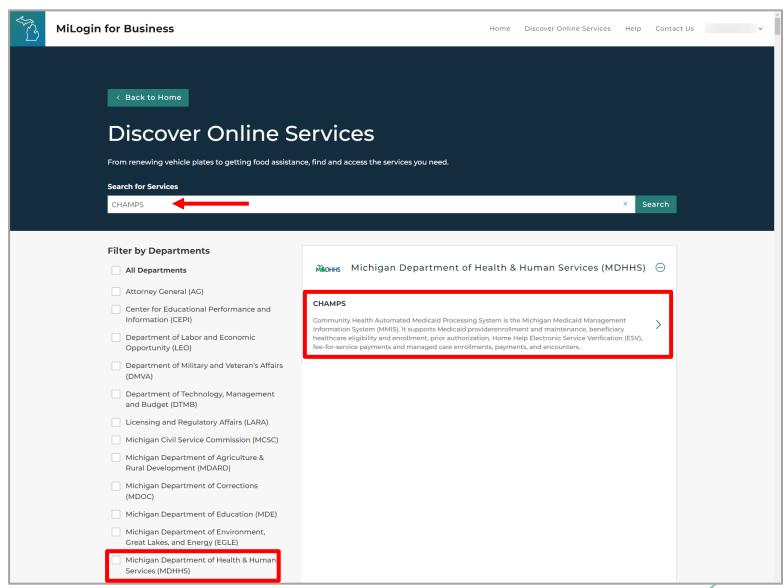

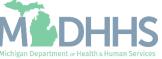

- Review the terms and conditions and select the 'I agree to the terms & conditions' checkbox.
- Click Additional Information.

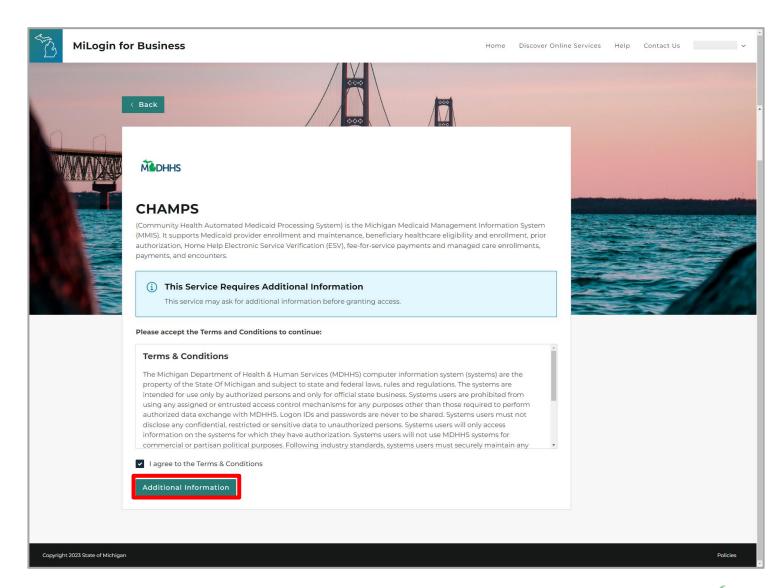

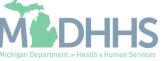

- Select the CHAMPS user type as 'Provider/Other' option.
- Click Next Step.

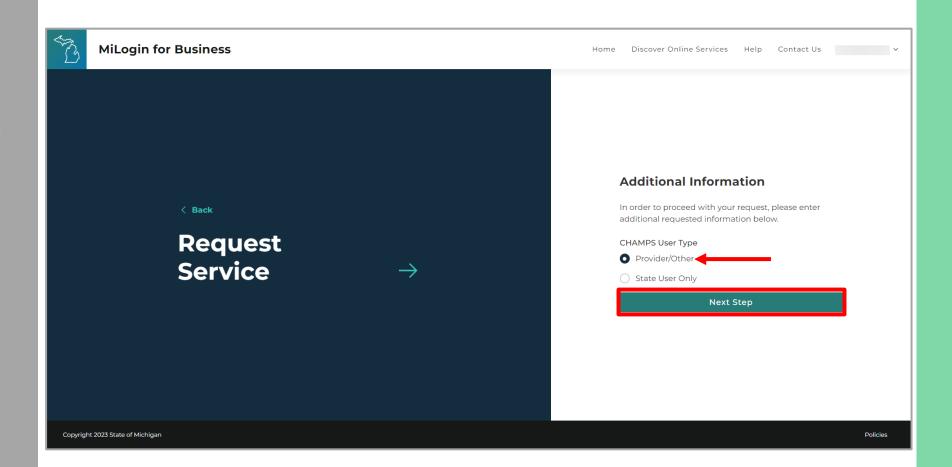

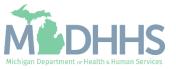

- You will be given
   confirmation that your
   request has been submitted
   successfully and is being
   processed.
- Click continue to return to the MiLogin Welcome Page.

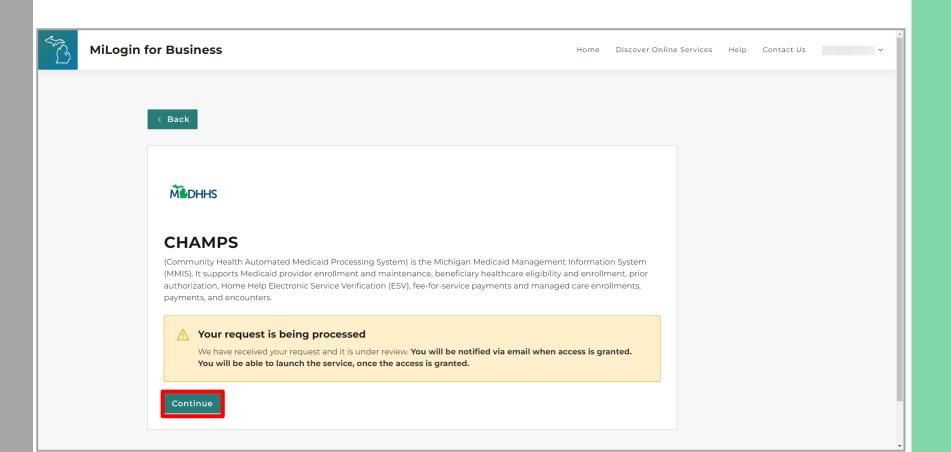

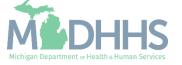

- You will be directed back to your MiLogin Welcome Page.
  - The user's list of online services approved will be displayed, in this example CHAMPS is listed.
- Click the CHAMPS hyperlink.

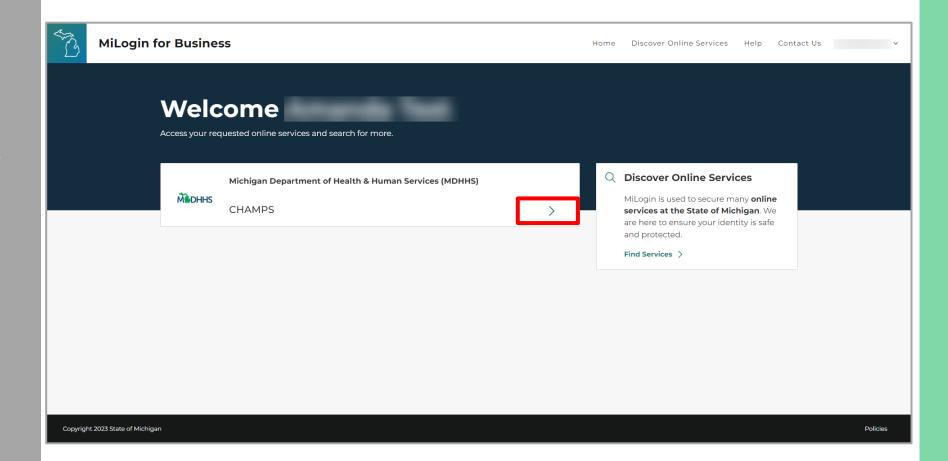

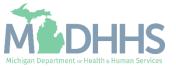

- Review the terms and conditions and check the 'I agree to the Terms & Conditions'.
- Click Launch service.

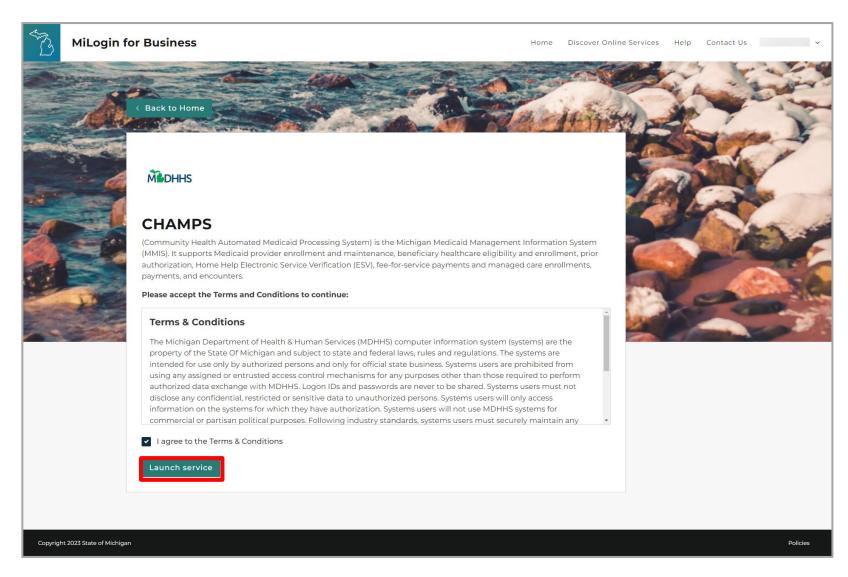

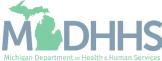

- For a new provider, the CHAMPS New Enrollment screen will display.
- The MiLogin user that completes the provider enrollment application will become the domain administrator for the provider.

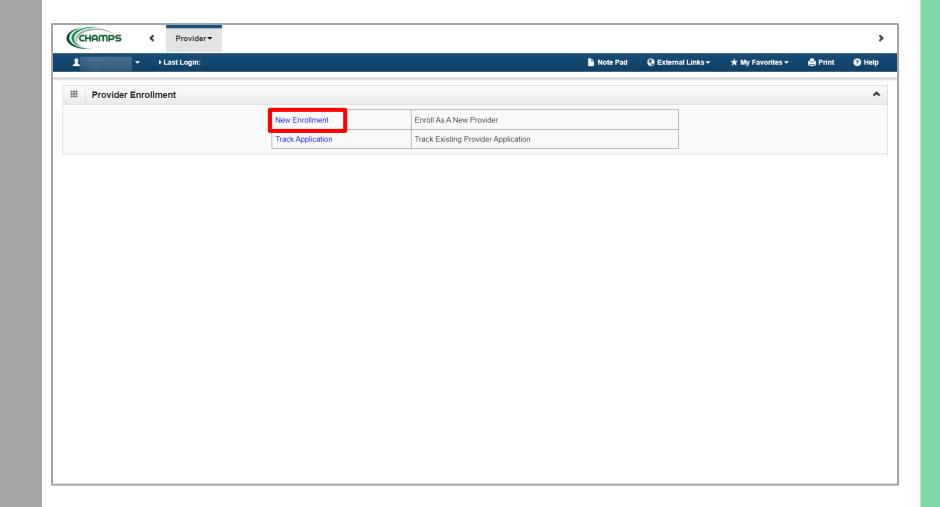

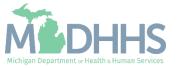

# New FAO Provider Enrollment

Steps on how to complete a new CHAMPS enrollment for a Facility/Agency/Organizat ion (FAO) Provider type

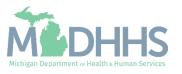

## Prior to Enrolling in CHAMPS

- FAO providers will want to ensure they are enrolled in SIGMA VSS prior to enrolling within CHAMPS.
  - SIGMA VSS website: <a href="www.michigan.gov/SIGMAVSS">www.michigan.gov/SIGMAVSS</a>
  - If you have questions regarding this current process, contact the Vendor Support Call Center at 1-888-734-9749 or email <u>SIGMA-Vendor@Michigan.gov</u>
  - After completing SIGMA registration, allow 3-5 business days to begin and complete the CHAMPS application. If you attempt to enroll in CHAMPS during this time, you may get an error when validating your information.
- FAO providers must also be licensed prior to enrolling in CHAMPS
  - LARA: http://www.michigan.gov/lara/o,4601,7-154-72600---,00.html

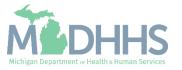

Click New Enrollment

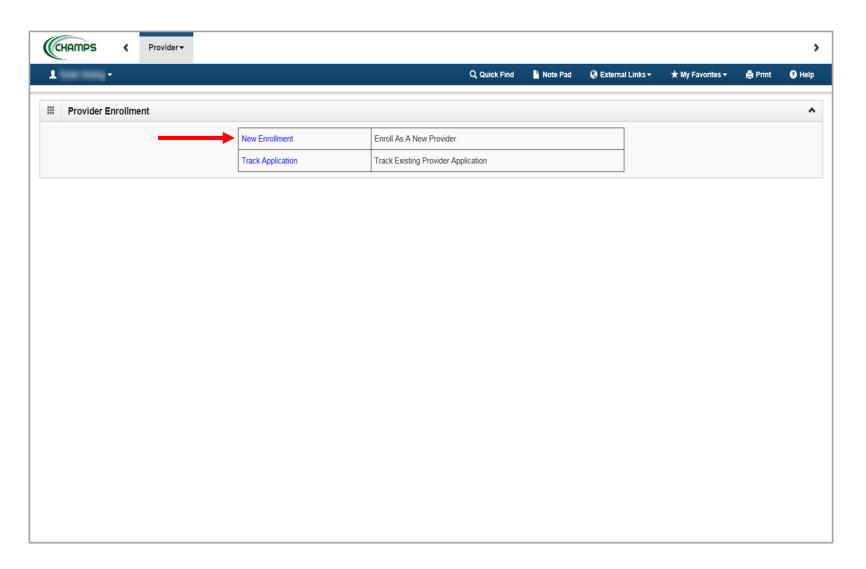

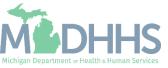

- Select

   Facility/Agency/Organization
   (FAO-Hospital, Nursing
   Facility, Various Entities)
- Click Submit

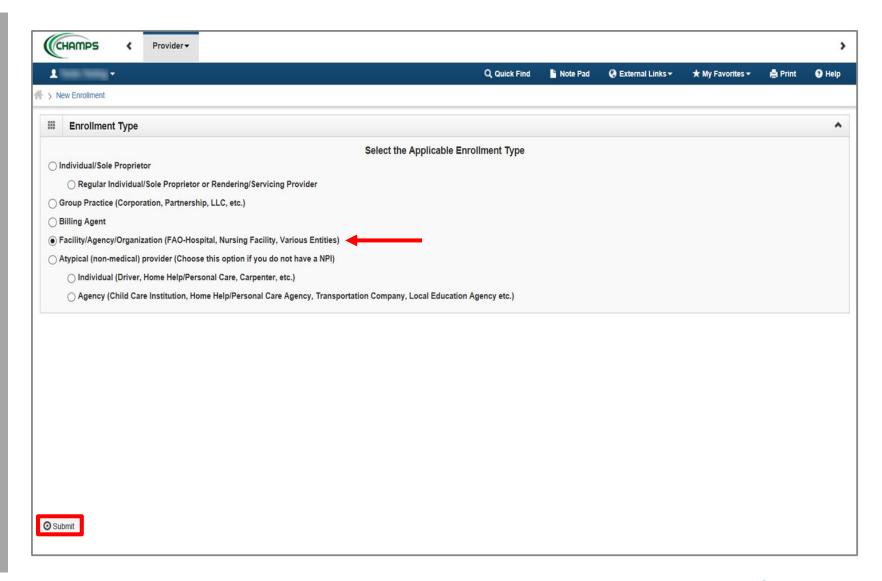

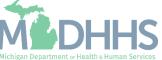

- Complete all fields marked with an asterisk (\*)
- Click Confirm
- Click Finish

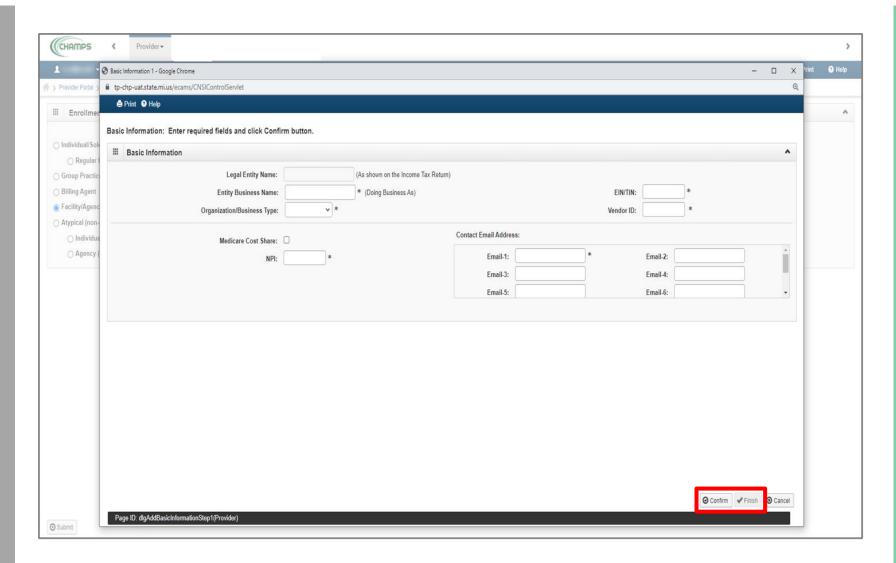

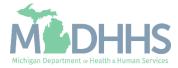

- Confirmation, BasicInformation is complete
- Take note of the Application
   ID, as this is used to track
   your application status
- Click Ok

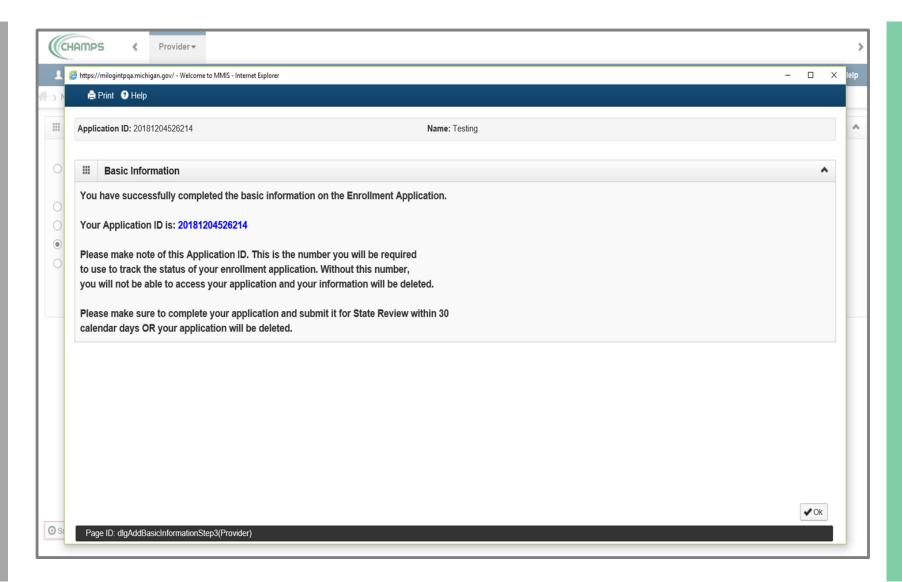

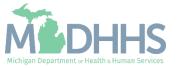

- FAO Provider Enrollment steps are listed
  - (Note: some steps are required versus optional
- Step 1 has a status of Complete
- Click on Step 2: Add Locations

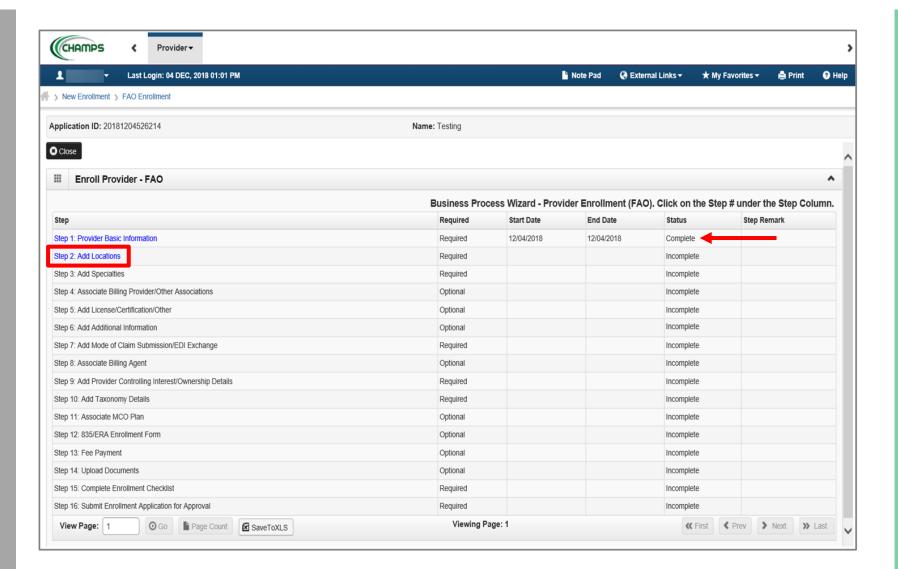

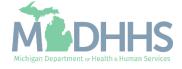

 Click Add, to enter Primary Location information

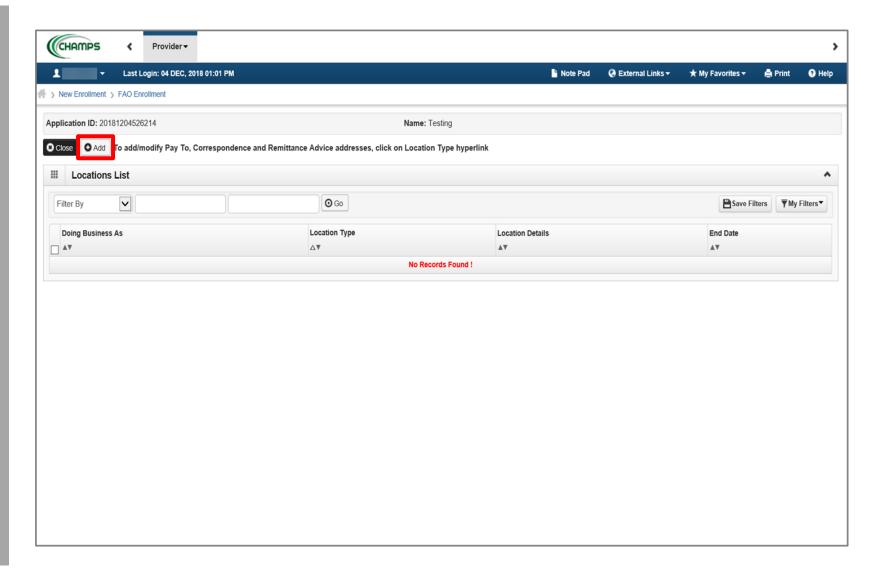

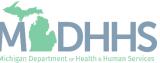

- Complete Address Line 1 and Zip Code, click Validate Address
  - (Note: you should receive confirmation "Address Validation Successful")
- Complete all fields marked with an asterisk (\*)
- Click Ok

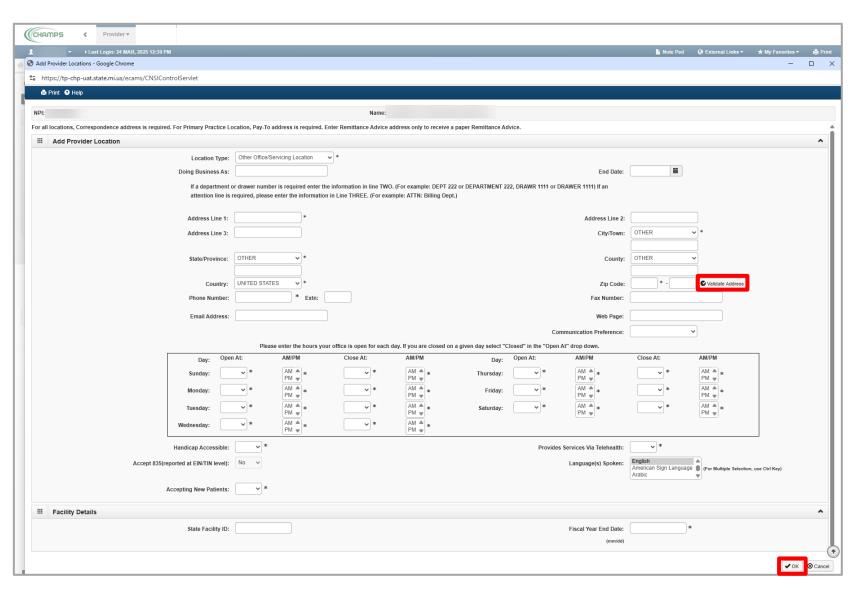

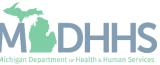

- Click Primary Practice Location to add Pay-To address
  - (Note: Correspondence address is required for all locations. Enter Remittance Advise address only to receive a paper Remittance Advice)

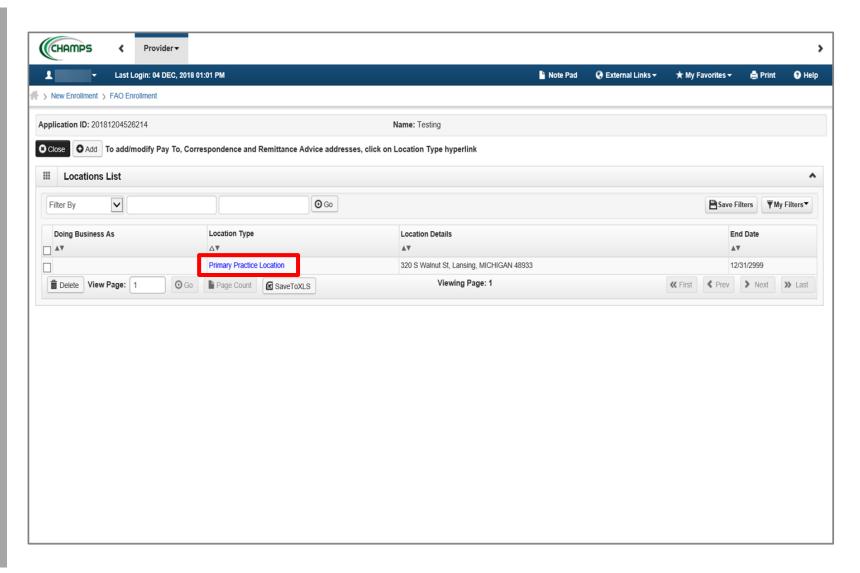

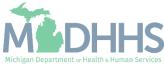

Click Add Address

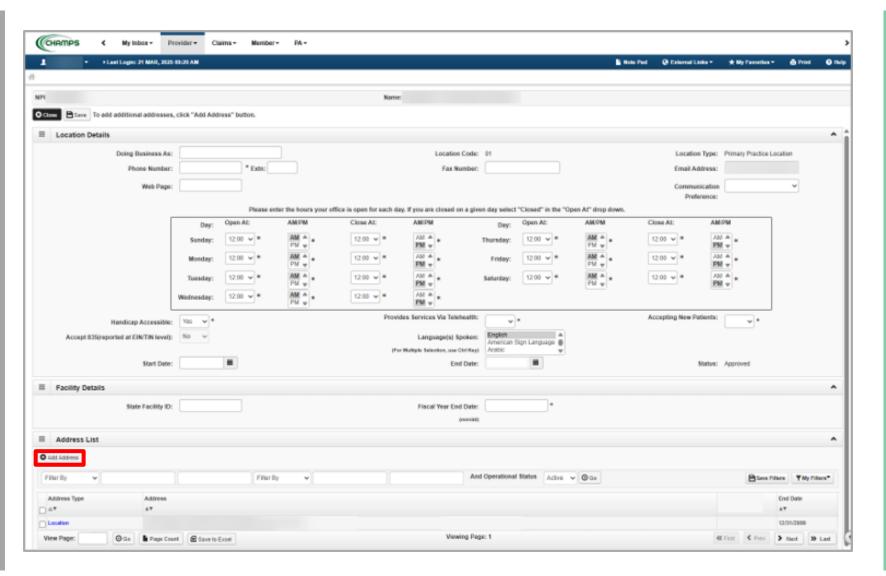

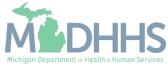

- From the drop-down list, select Type of Address
- Complete all fields marked with an asterisk (\*)
- Click Validate Address
  - (Note: you should receive confirmation "Address Validation Successful")
- Click Ok

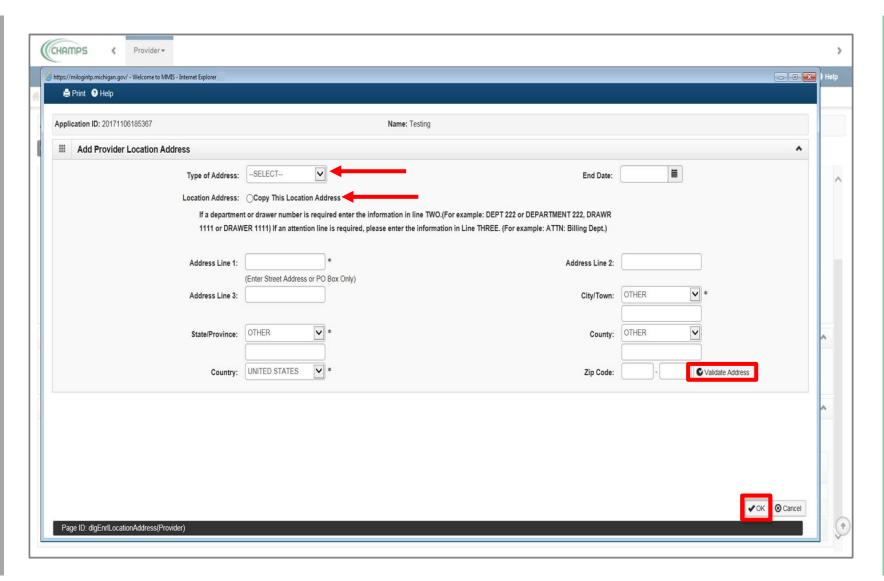

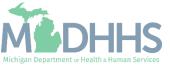

- When all address locations are complete, click Save
  - (Note: If the address is the same, you can click on the radio button that says, Copy This Location Address; example on the previous slide.)
- Click Close

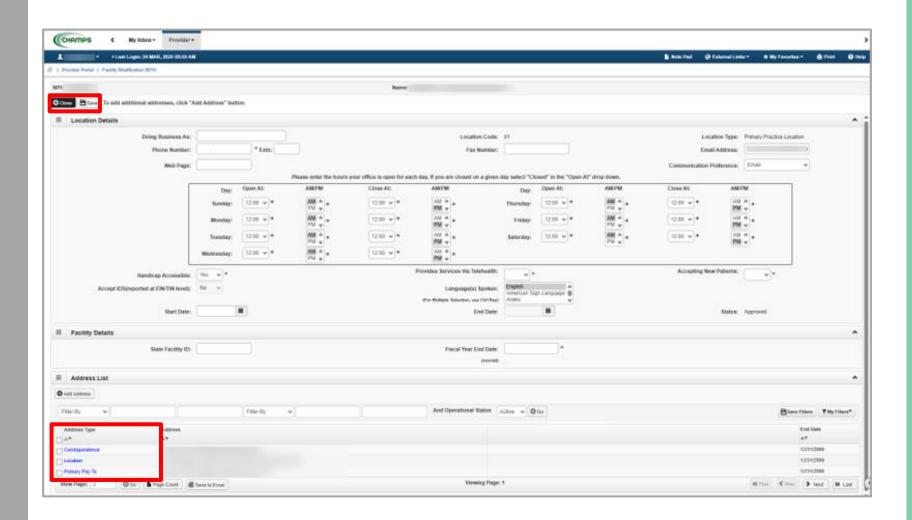

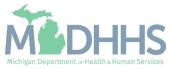

Click Close

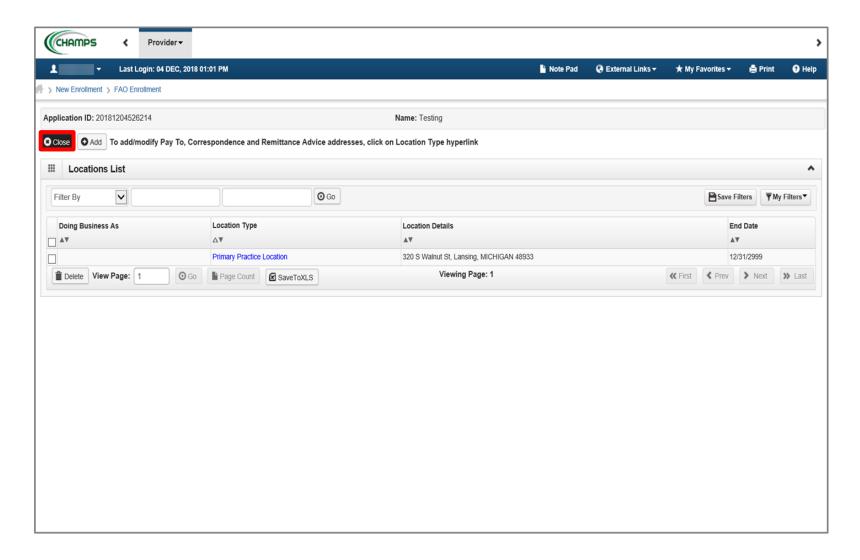

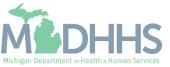

- Step 2 is complete
- Click on Step 3: Add Specialties

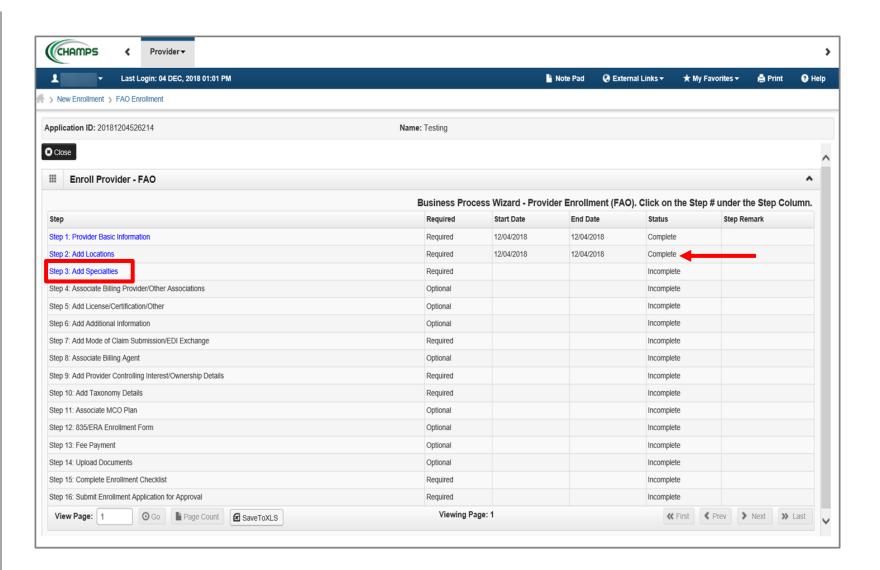

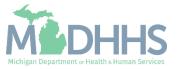

Click Add

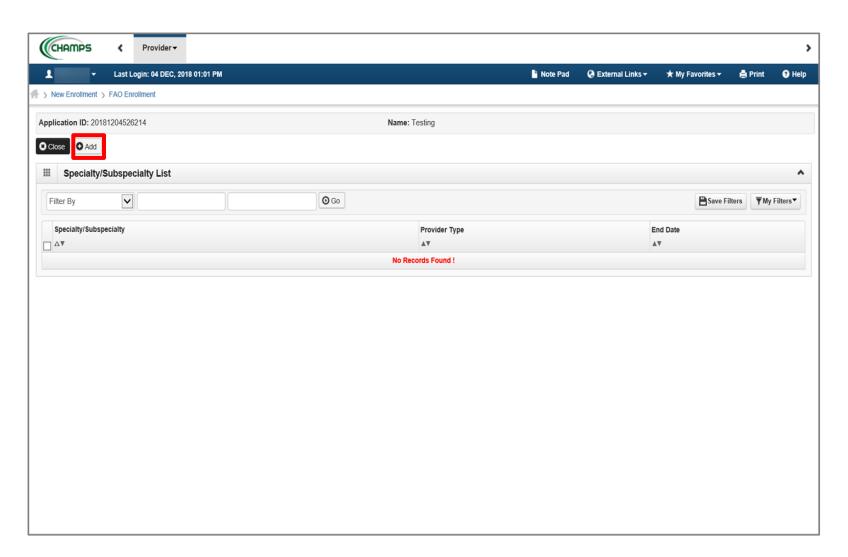

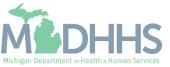

- Choose appropriate Location, Provider Type, and Specialty
  - (Note: There is no need to fill in an End Date)
- Dependent on the Specialty chosen, Available Subspecialties will populate

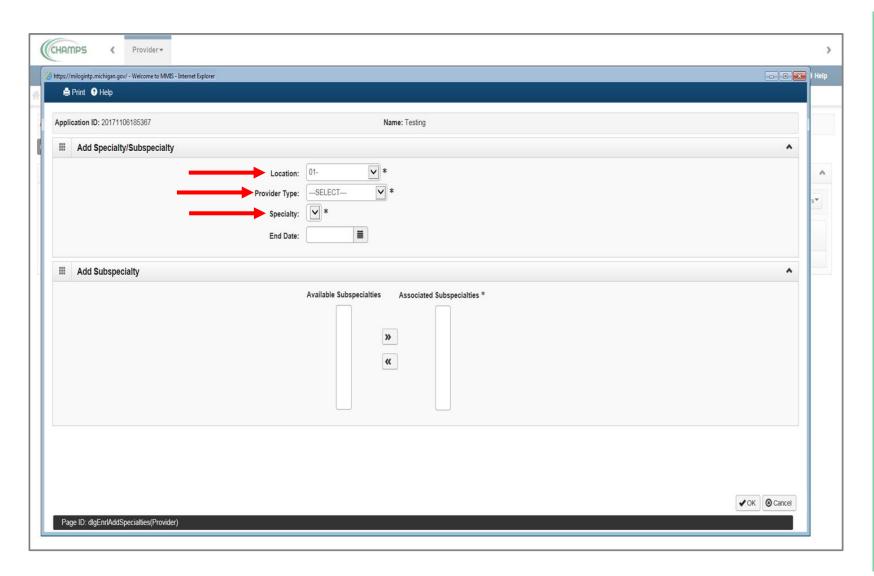

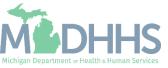

- When Provider Type and Specialty have been chosen, the available subspecialties will be listed
- Select AvailableSubspecialties, click >> toadd to AssociatedSubspecialties list
- When complete, click Ok

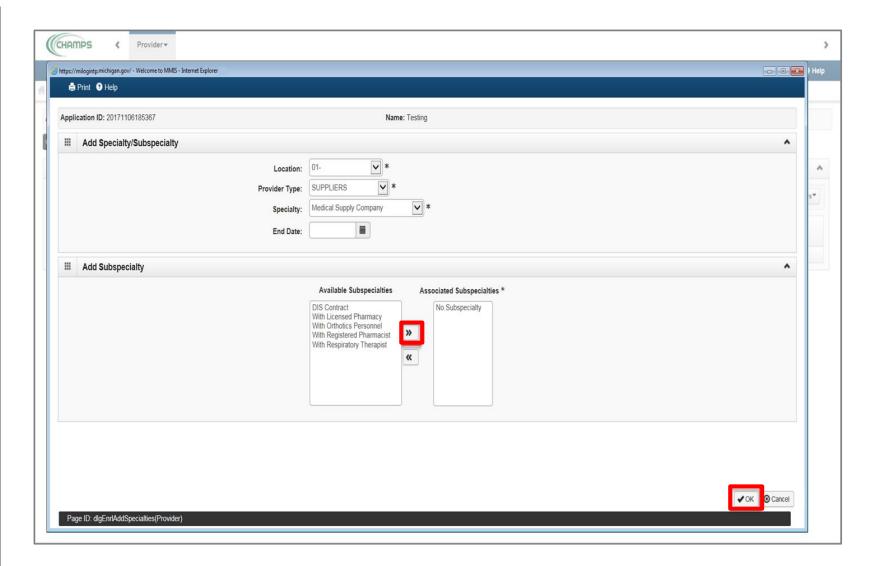

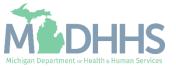

Once all
 Specialties/Subspecialties
 have been added, click Close

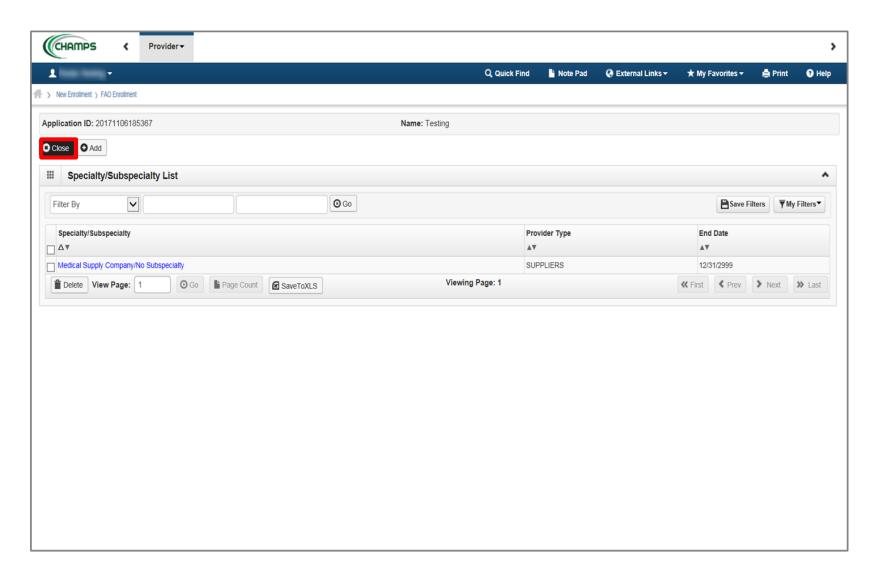

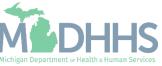

- Step 3 is complete
- Click on Step 4: Associate
   Billing Provider/Other
   Associations

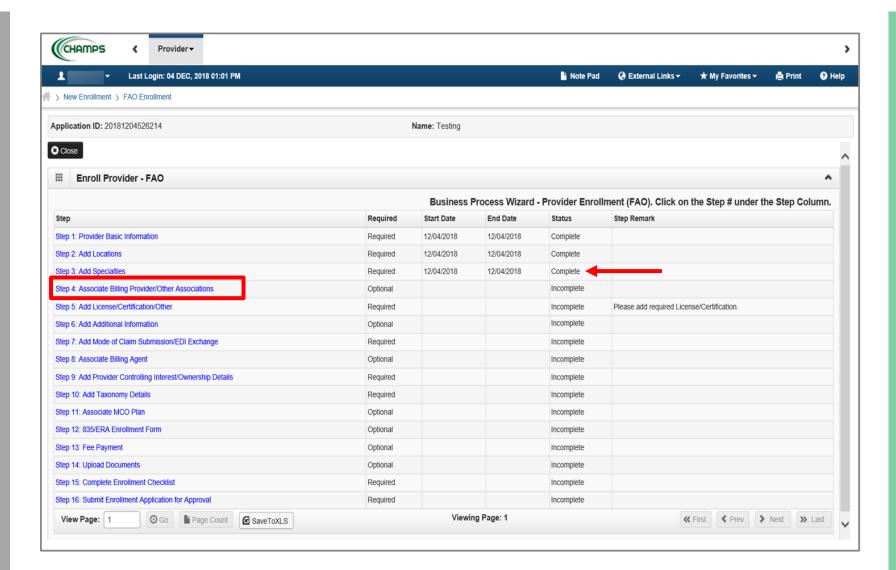

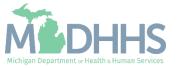

Click Add

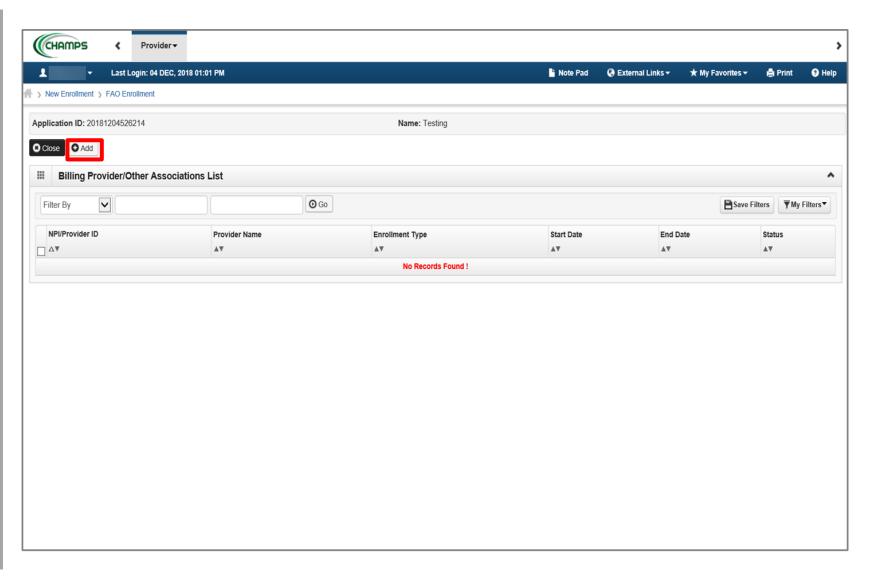

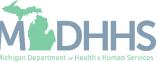

- Complete all fields marked with an asterisk (\*)
- Click Confirm Provider
  - Provider Name and Enrollment Type will populate
- Click Ok

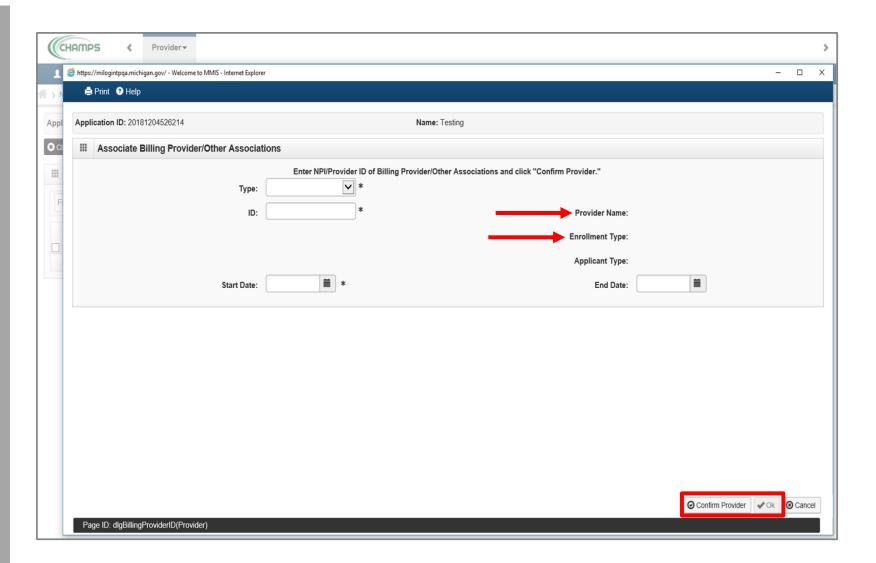

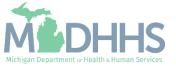

Once all Billing
 Provider/Other Associations
 have been added, click Close

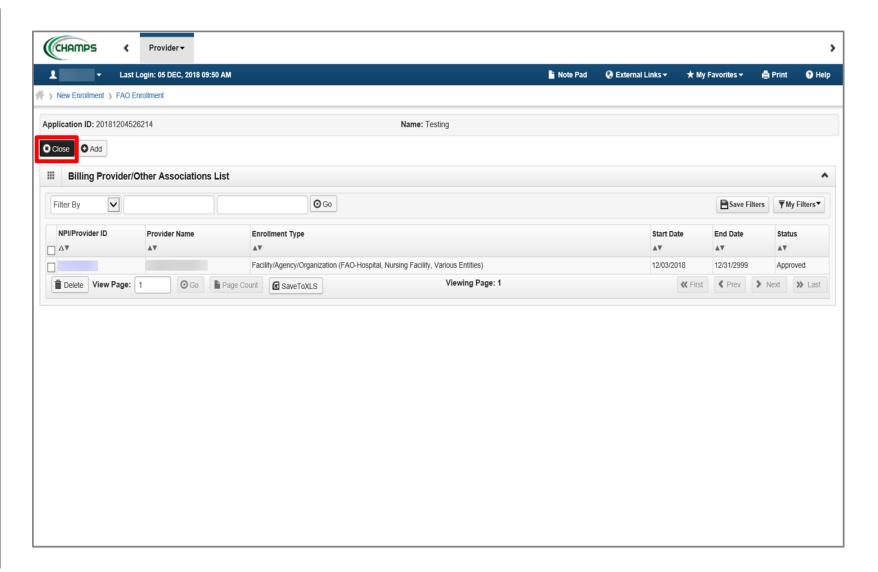

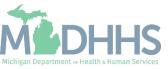

- Step 4 is complete
- Click on Step 5: Add License/Certification/Other

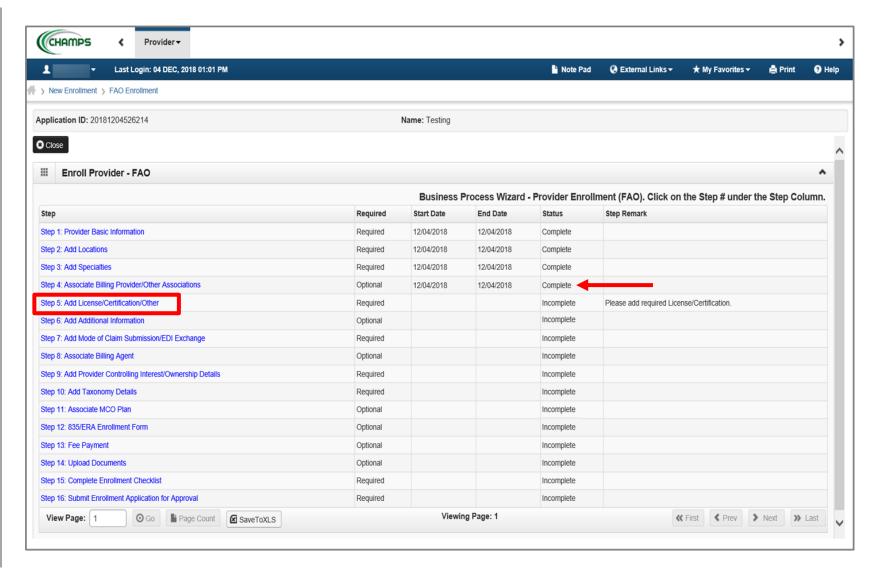

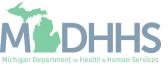

Click Add

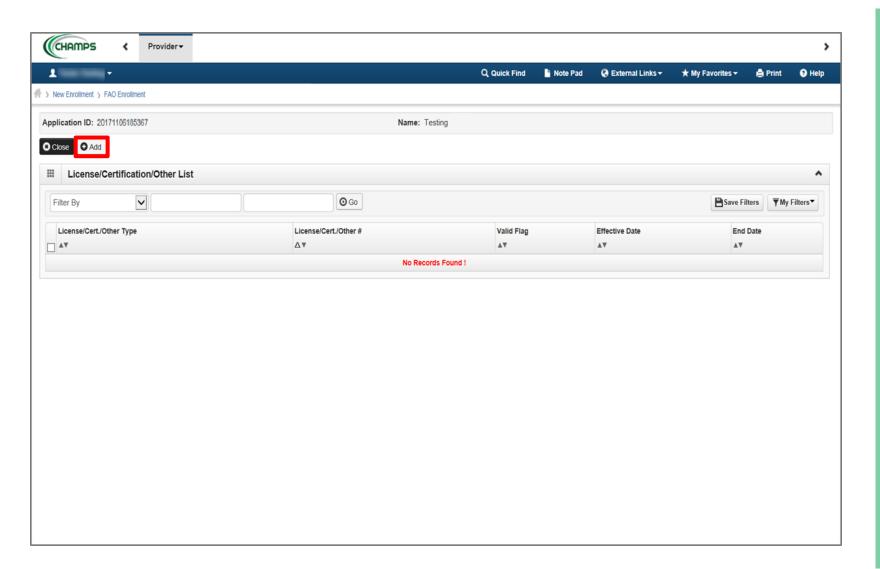

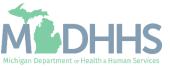

- Complete all fields marked with an asterisk (\*)
- Click Confirm License/Certification/Other
- Click Ok

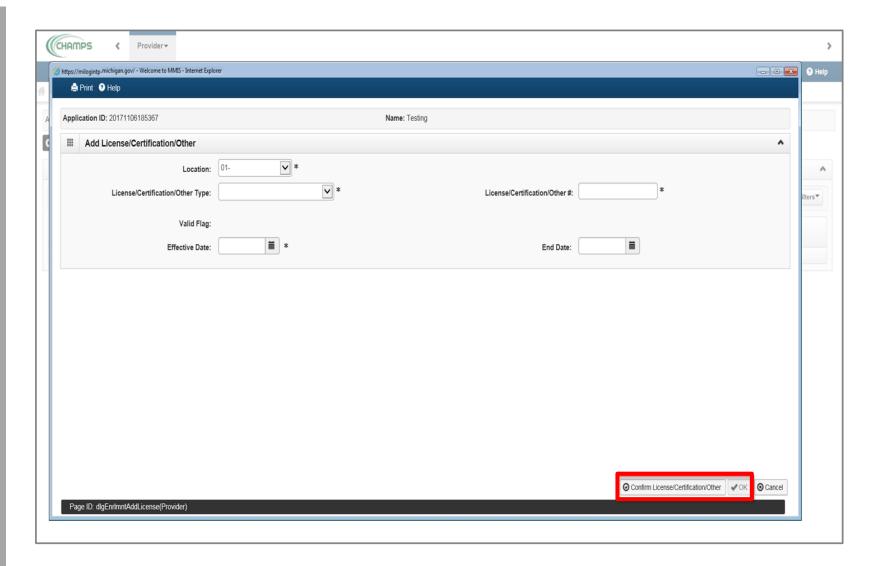

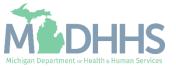

- The License/Certification/Other information will now be displayed
- To add another
   License/Certification repeat
   the same process
- Click Close

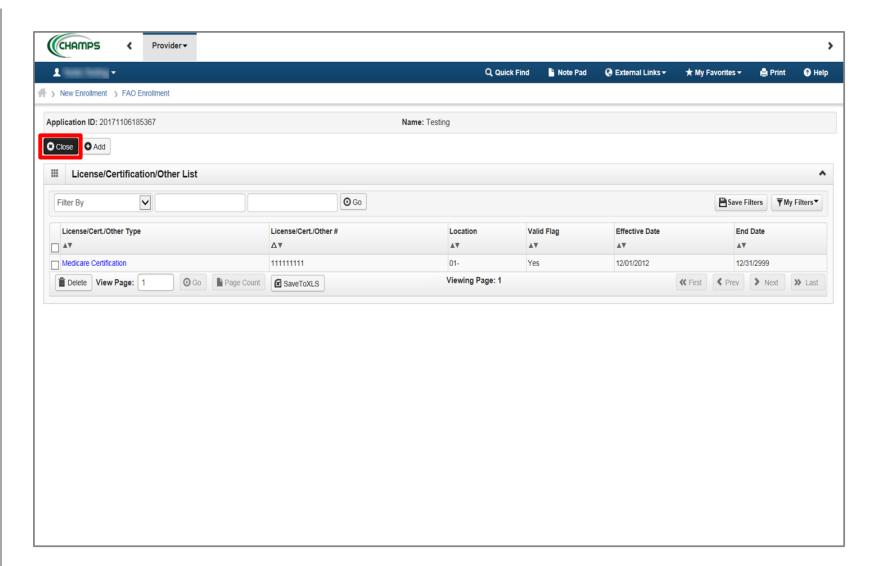

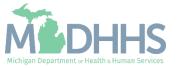

- Step 5 is complete
- Click on Step 6: Add
   Additional Information
  - (Note: Depending on the specialty chosen in step 3, this step may be required)

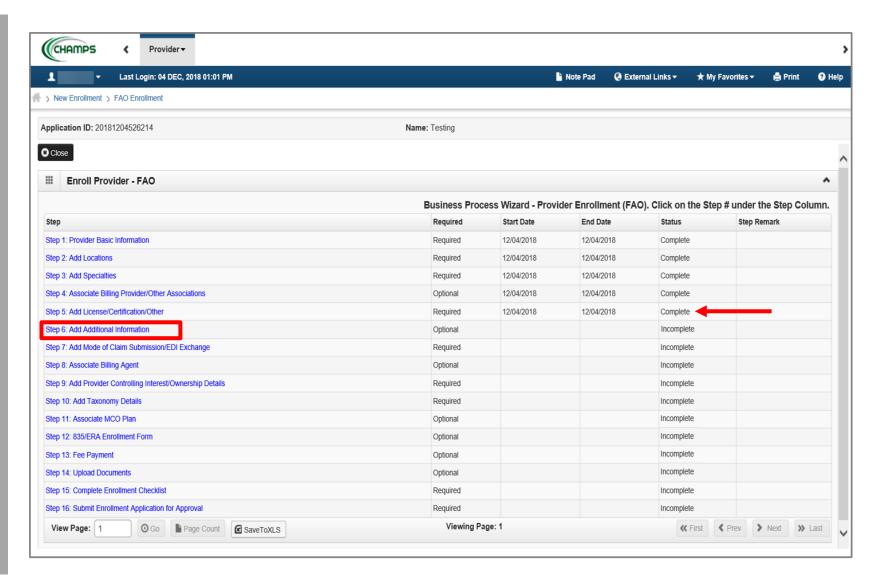

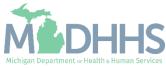

- Under Contact List, click Add
  - (Note: Providers have to at least fill in the General contact for Type of Contact. These contacts can be the same as the Owners.)

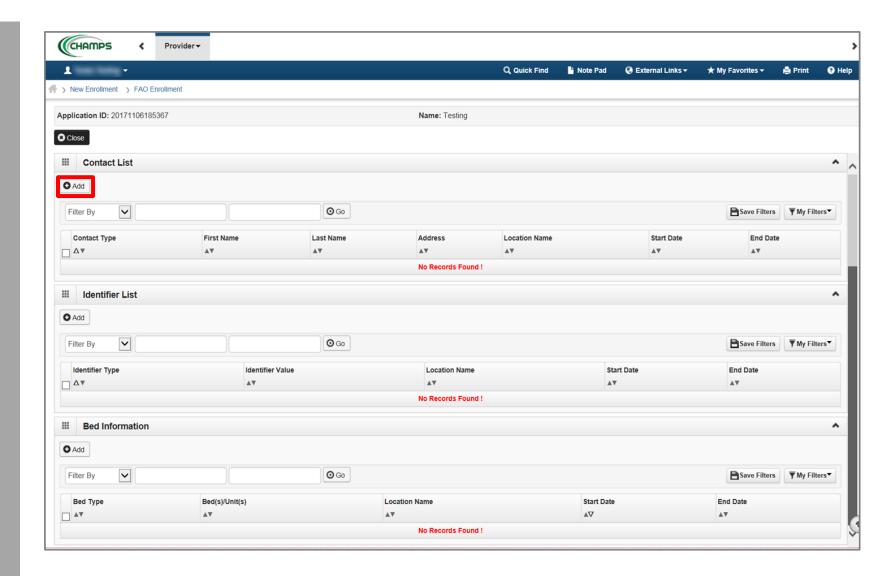

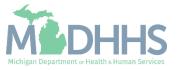

- Complete all fields marked with an asterisk (\*)
- Click Validate Address (Note: you should receive a confirmation "Address Validation Successful")
- Click Ok

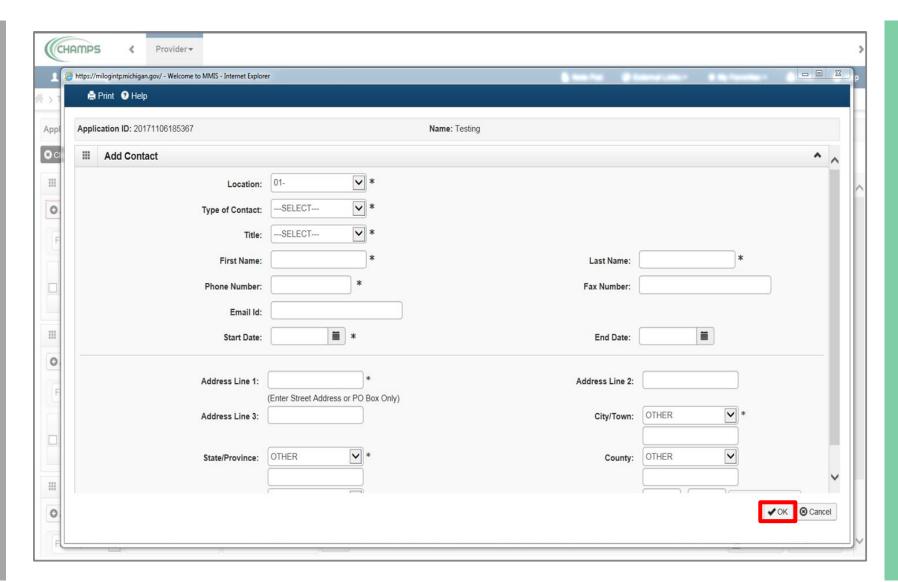

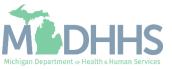

Under Identifier List, clickAdd

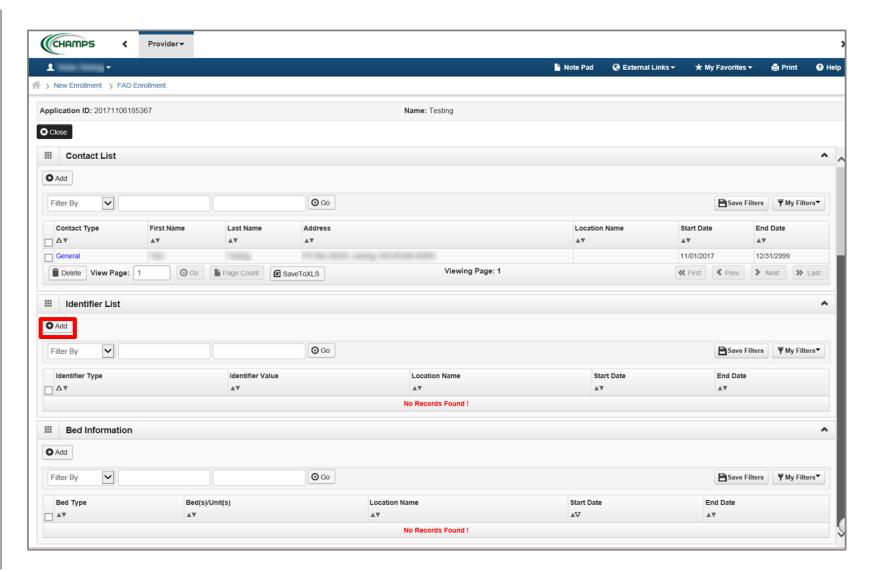

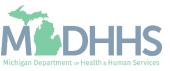

- Complete all fields marked with an asterisk (\*)
- Click Ok

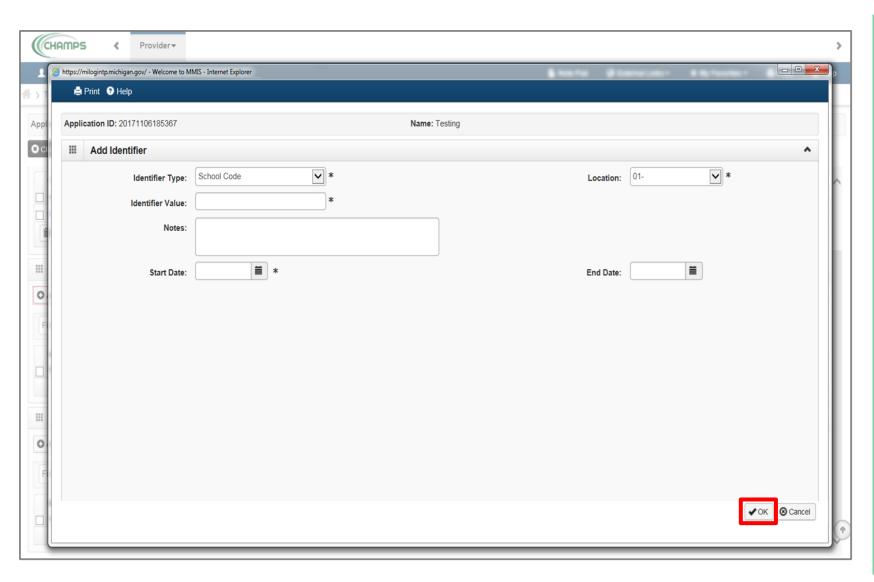

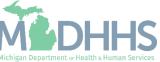

- Bed Information may also be required depending on the specialty
- Under Bed Information, click Add

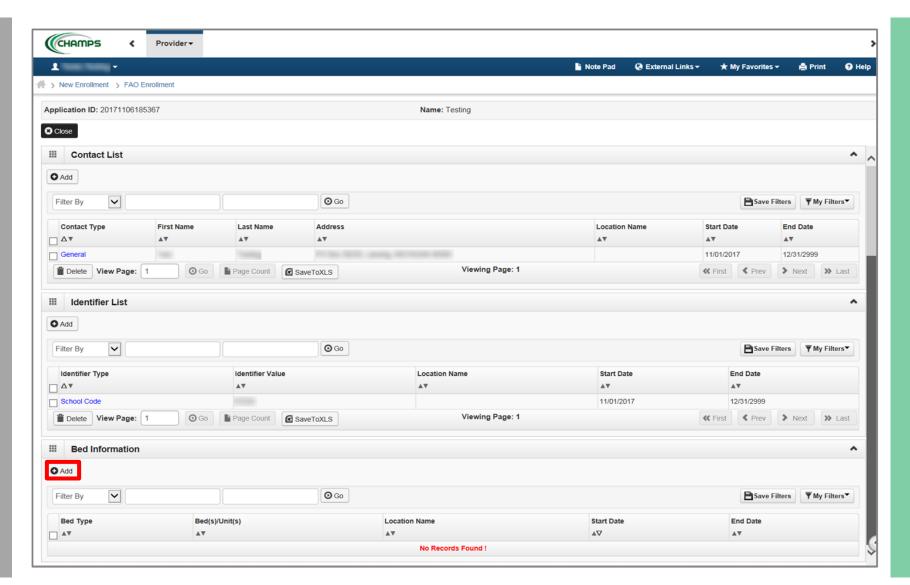

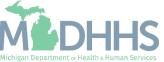

- Complete all fields marked with an asterisk (\*)
- Click Ok

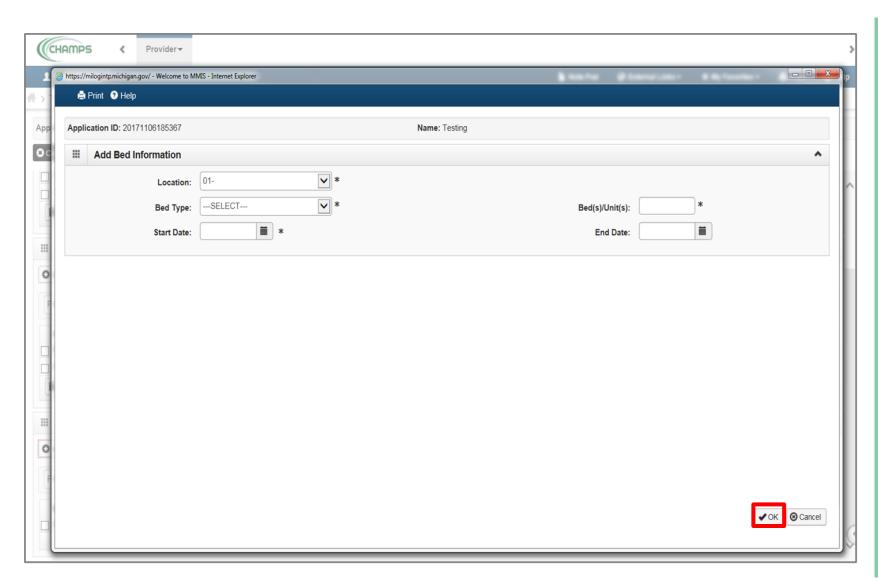

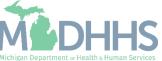

 After required information is complete, click Close

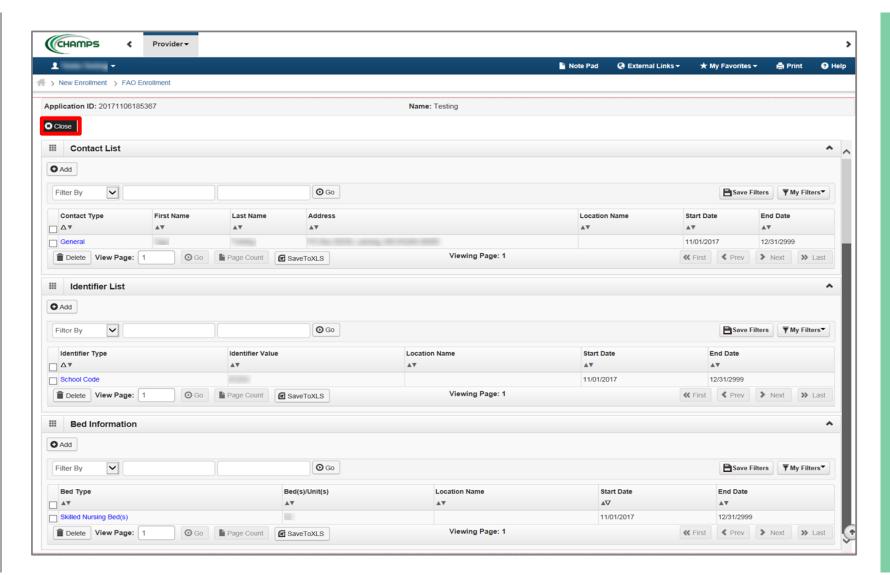

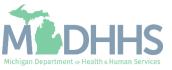

- Step 6 is complete
- Click on Step 7: Add Mode of Claim Submission/EDI Exchange

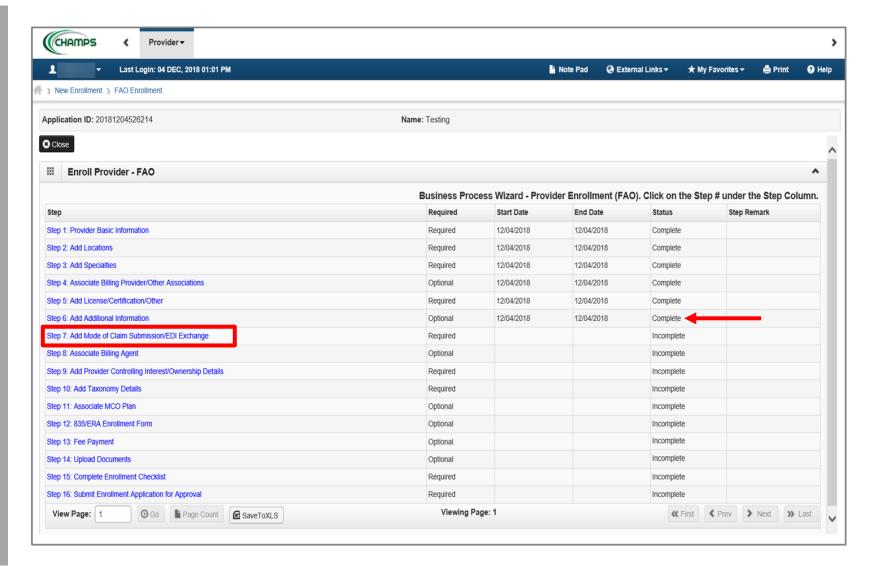

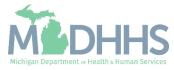

- Under EDI exchange select appropriate claim submission method(s)
- Under Other Claims
   Submission select
   appropriate claim submission
   method(s)
- Click Ok

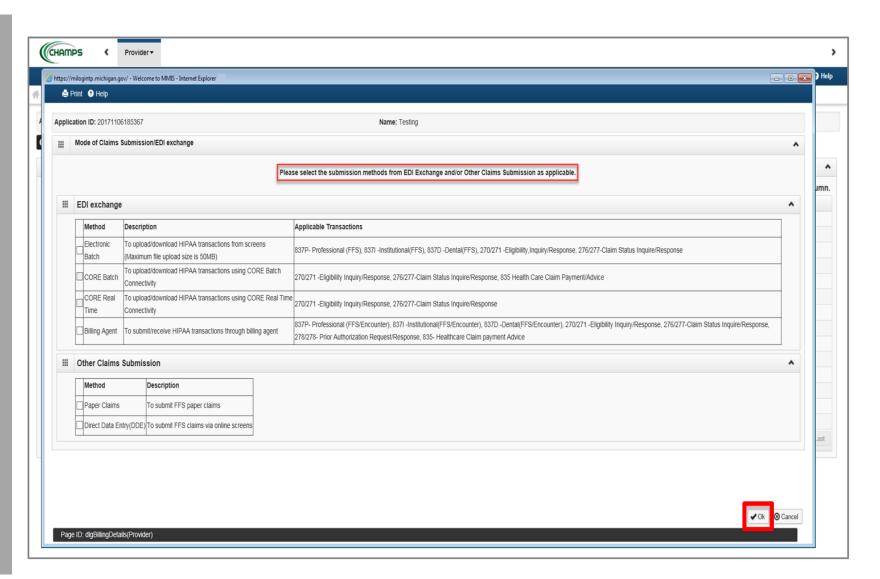

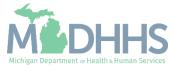

- Step 7 is complete
- Click on Step 8: Associate Billing Agent

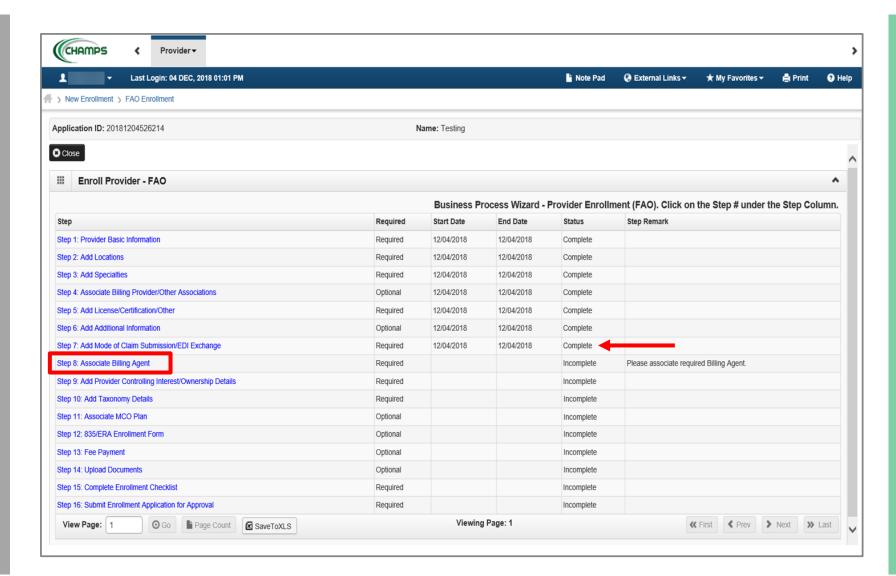

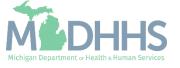

Click Add

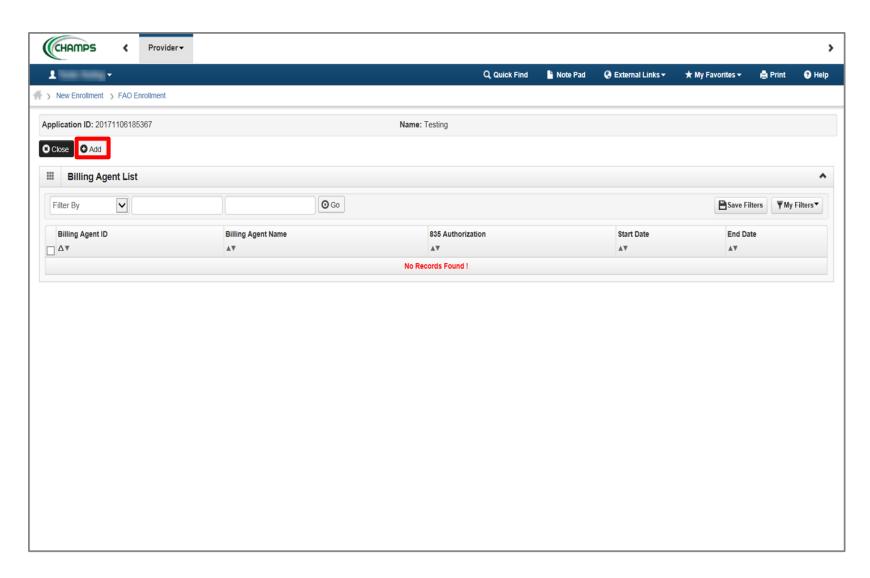

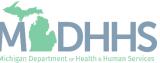

 To locate Billing Agent information, click Confirm/Search Billing Agent

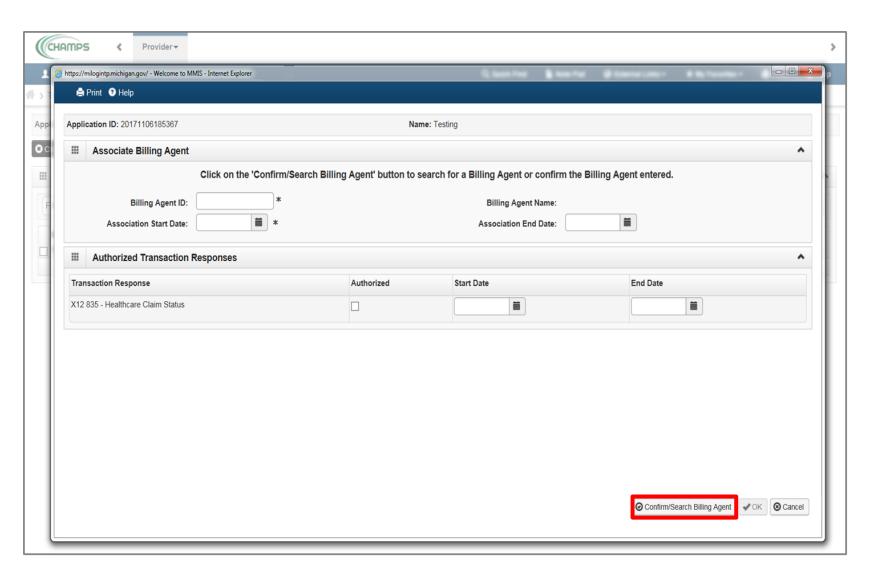

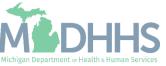

- Check the box next to the Billing Agent you want to select
  - (Note: There is more than one page of Billing Agents; you may select more than one)
- Click Select

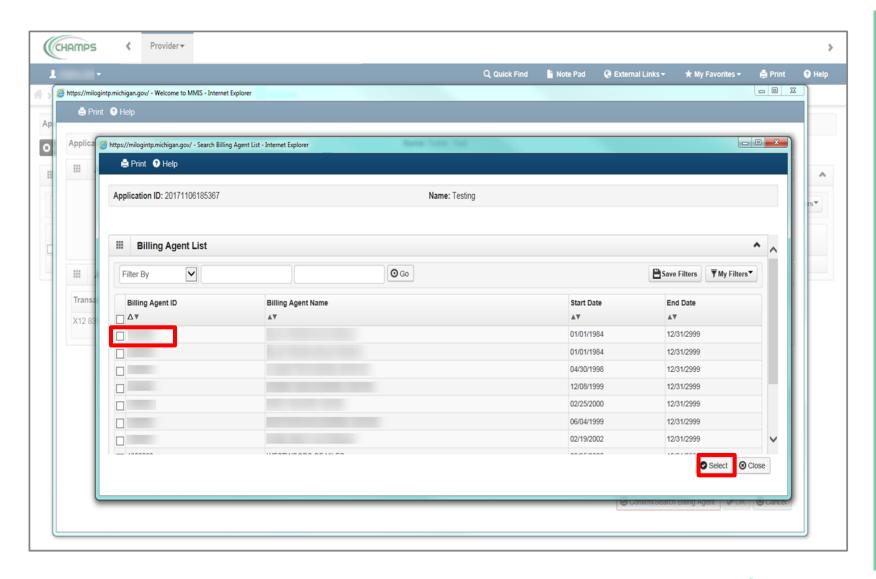

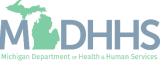

- Billing Agent information will populate
- Click Ok

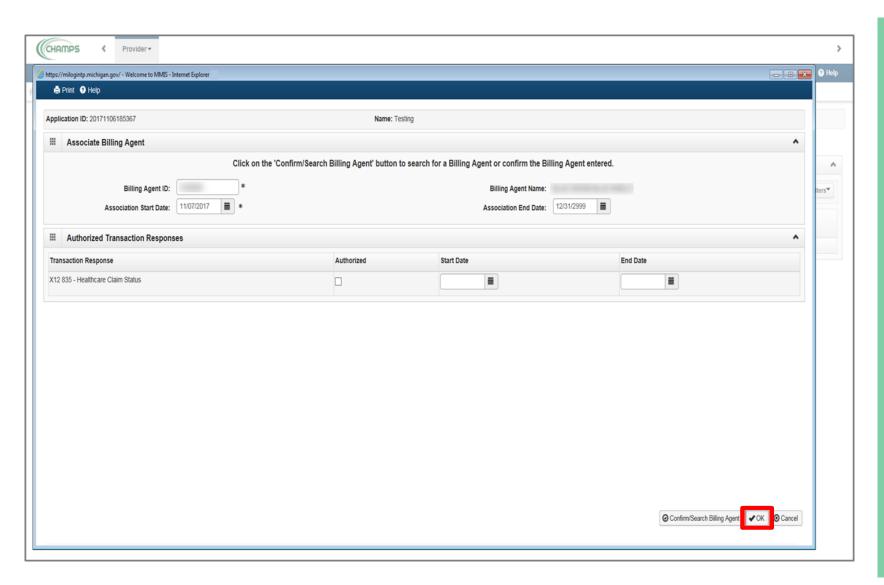

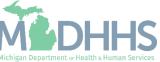

- Step 8 is complete
- Click on Step 9: Add Provider
   Controlling
   Interest/Ownership Details

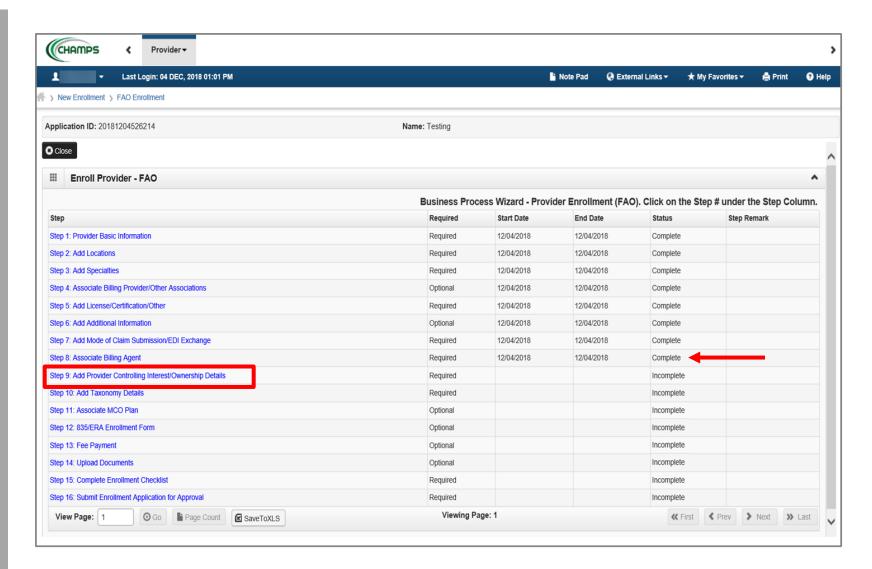

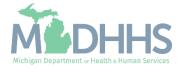

To enter owner information, click Actions

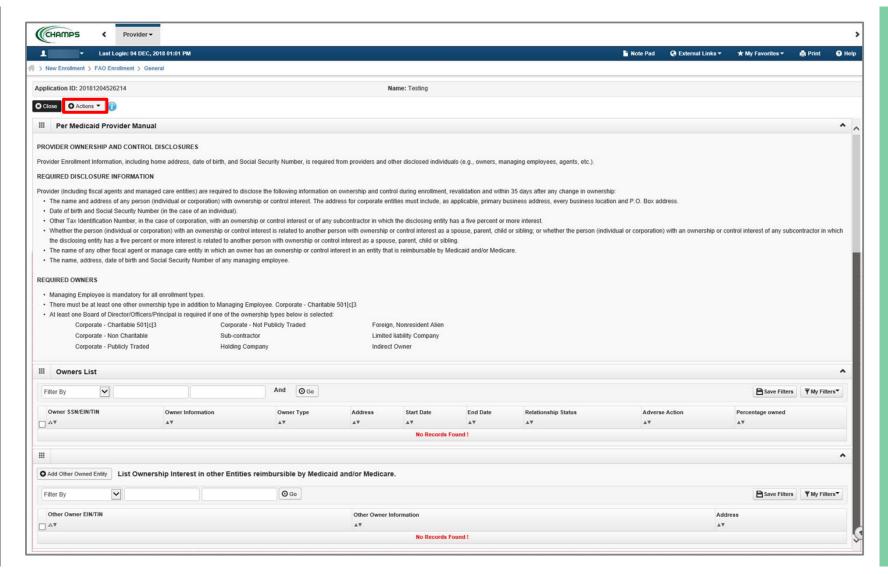

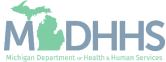

Select Add Owner

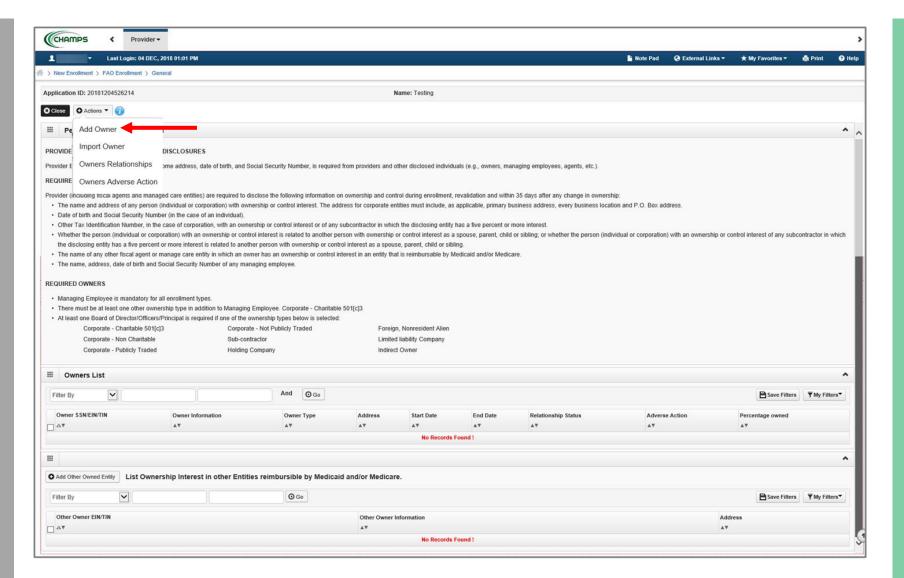

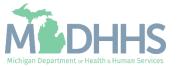

- Select an Owner Type from the drop-down menu
- Complete all fields marked with an asterisk (\*)
- Complete Address Line 1 and Zip Code, click Validate Address
  - (Note: you should receive confirmation "Address Validation Successful")
- Click Ok

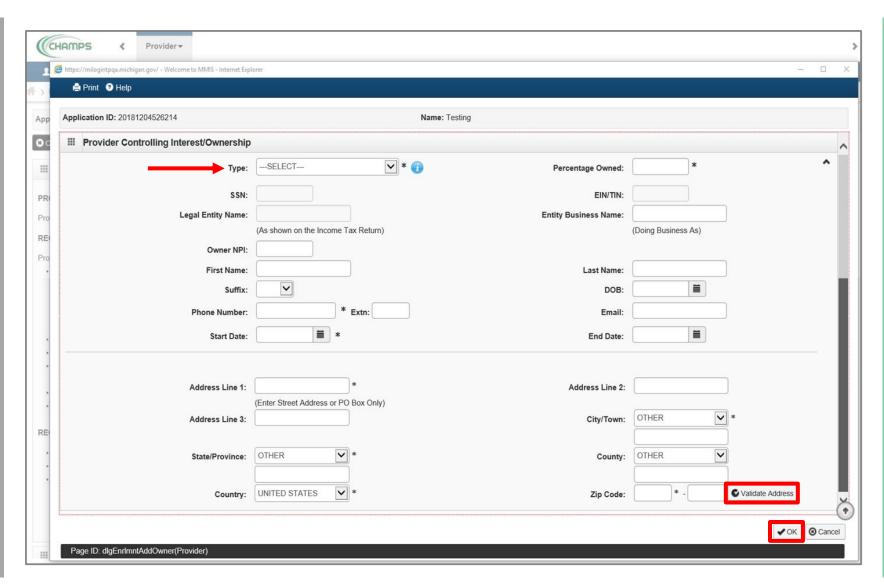

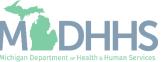

- Added Owner(s) will be listed. Click on Add Owner until all required Owner Types are added.
  - For further clarification on required owner types, click <u>here</u>.
- Once complete, click Actions
- Select Owners' Relationships

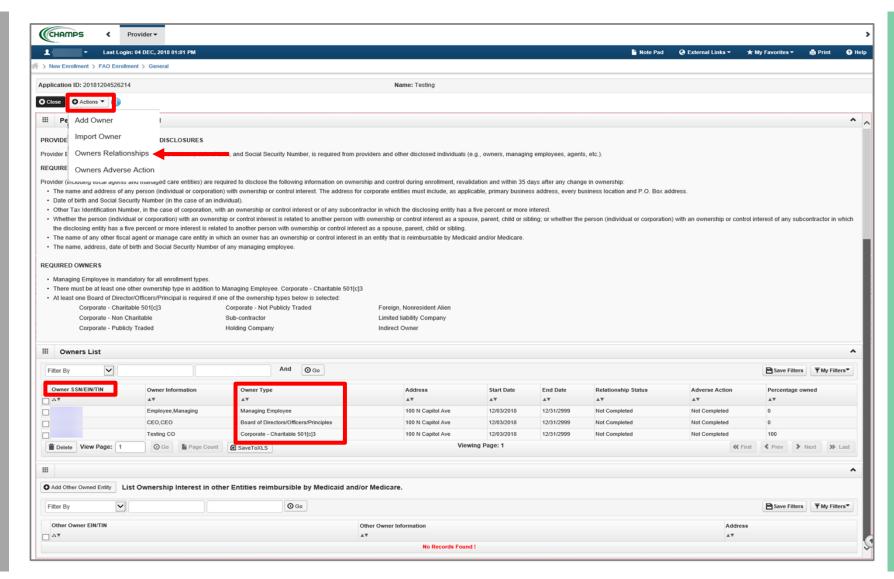

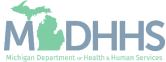

- Answer question (at the top)
- If no relationships exist, select No, click Save, read the pop-up message, select Ok, and Close.
  - Skip to slide 77
- If relationships exist, selectYes and continue

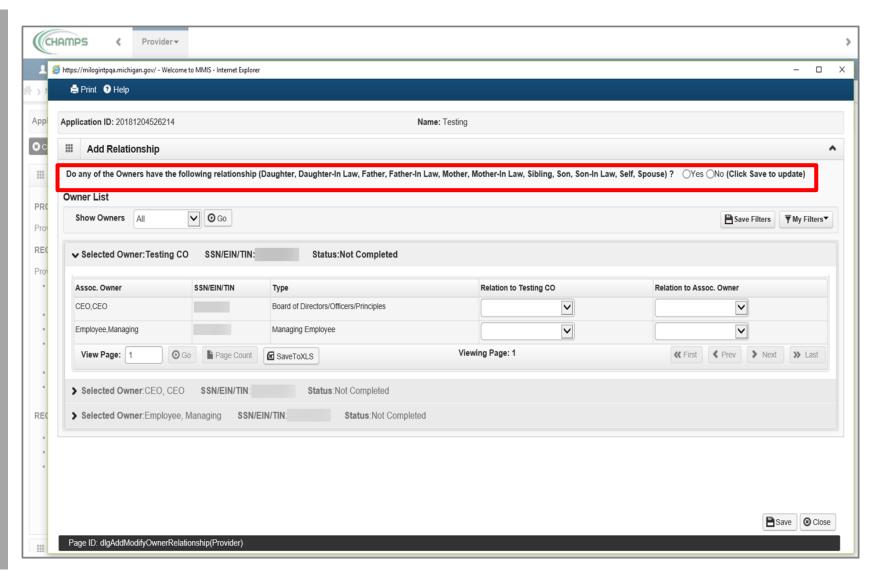

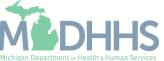

- If Yes, select the relationship between the Associated
   Owner to the Selected
   Owner (e.g., the relationship to the facility enrolling,
   Testing CO, from the
   Associated Owner,
   Employee, Managing or CEO)
   [Associated Owner ->
   Selected Owner]
  - In this example, no one is related to the Selected Owner, Testing CO
- Click on > to select the relationship(s) for the next Selected Owner

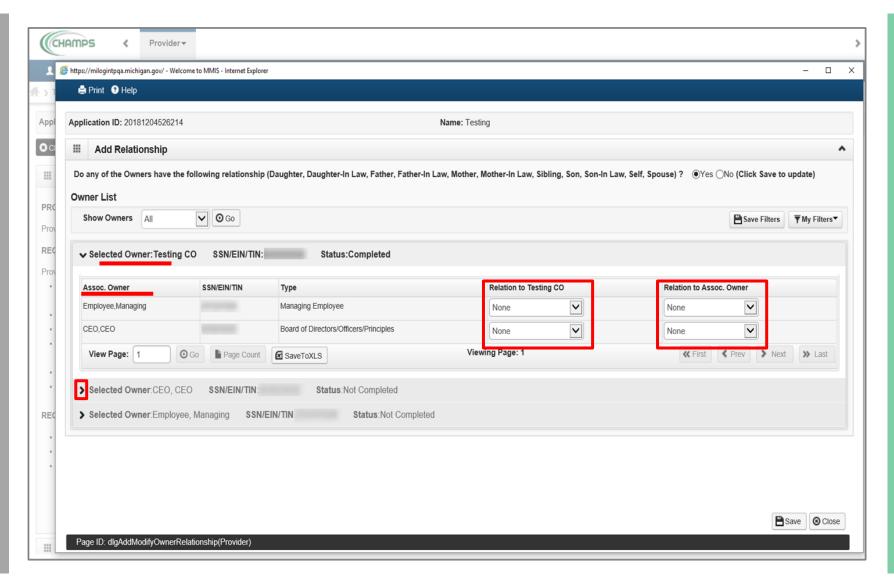

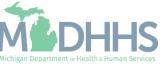

- For the next Selected Owner, CEO, some of the fields have prepopulated to None based on the relationship selection made under the previous Selected Owner, Testing CO
- Click on the drop-down arrow under Relation to CEO to select the Associated Owner's relationship to the Selected Owner

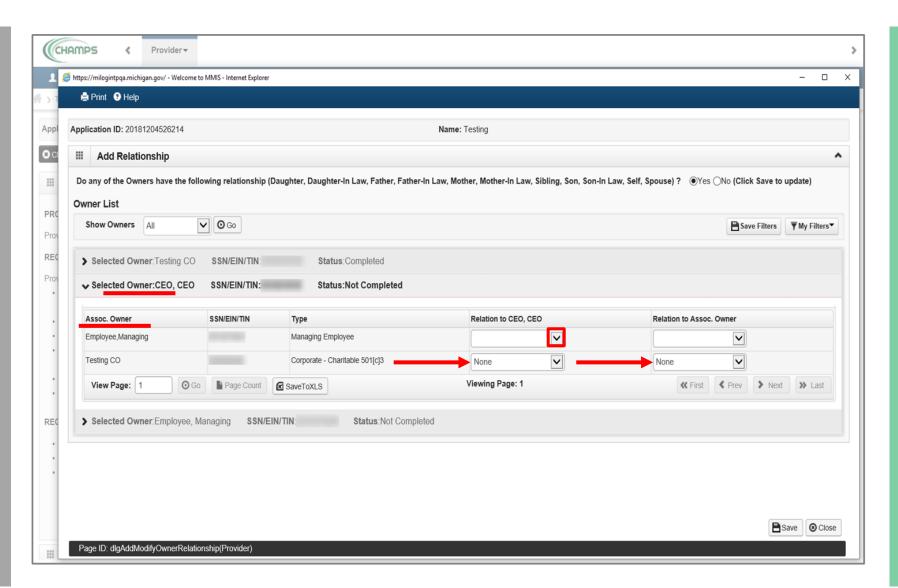

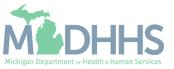

- In this example the
   Associated Owner (i.e.,
   Employee, Managing) is the
   daughter of the Selected
   Owner, CEO
- Click on the drop-down arrow under Relation to Associated Owner to select the relationship from Selected Owner back to the Associated Owner

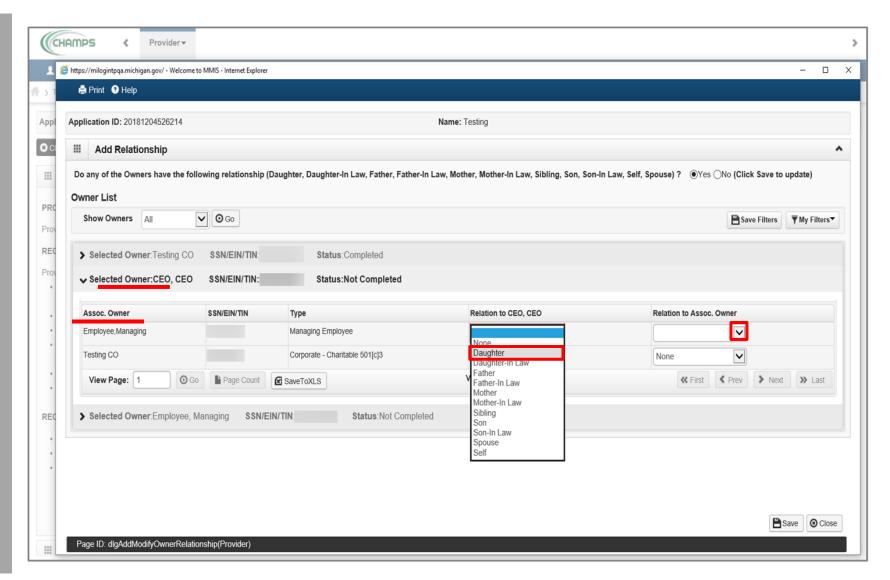

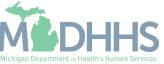

- In this example the Selected Owner, CEO is the Mother of the Associated Owner (i.e., Employee, Managing)
- Click on > to select the relationship(s) for the next Selected Owner

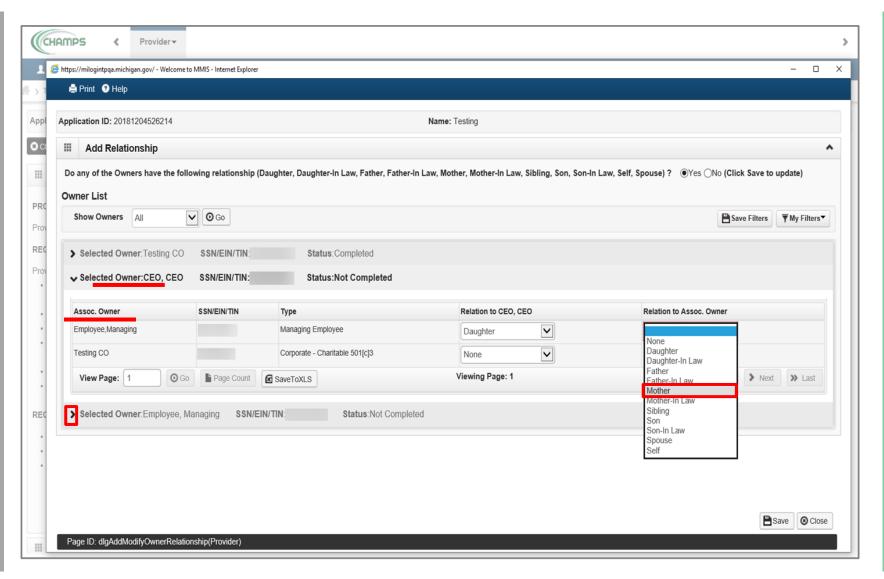

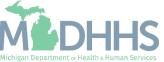

- For the next Selected Owner,
   Employee, Managing, the
   fields have been
   prepopulated based on the
   previous relationships chosen
  - Note: The Associated Owner is showing as the mother of the Selected Owner, Employee, Managing and now the Selected Owner is showing as the daughter of the Associated Owner, CEO

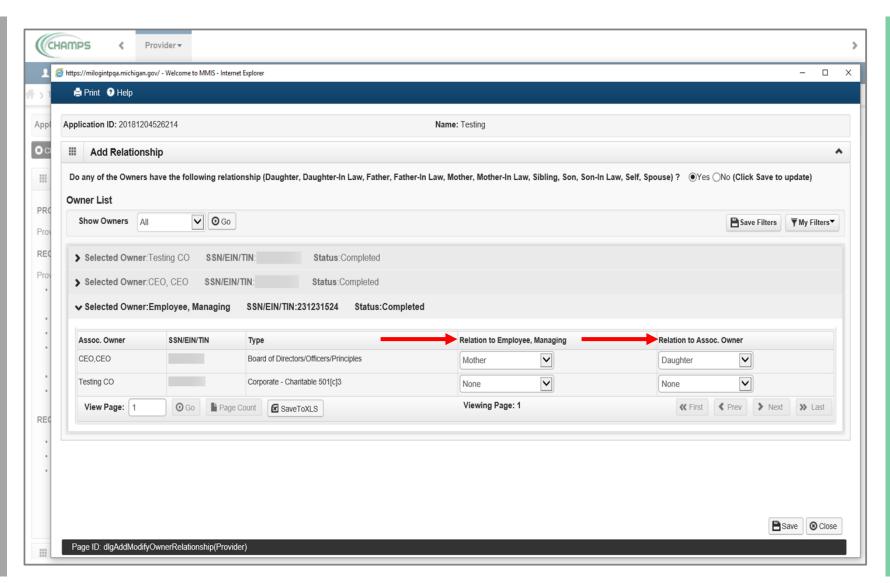

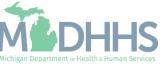

- When both relationship steps are complete for each Owner
   Type, click Save
- Click Close

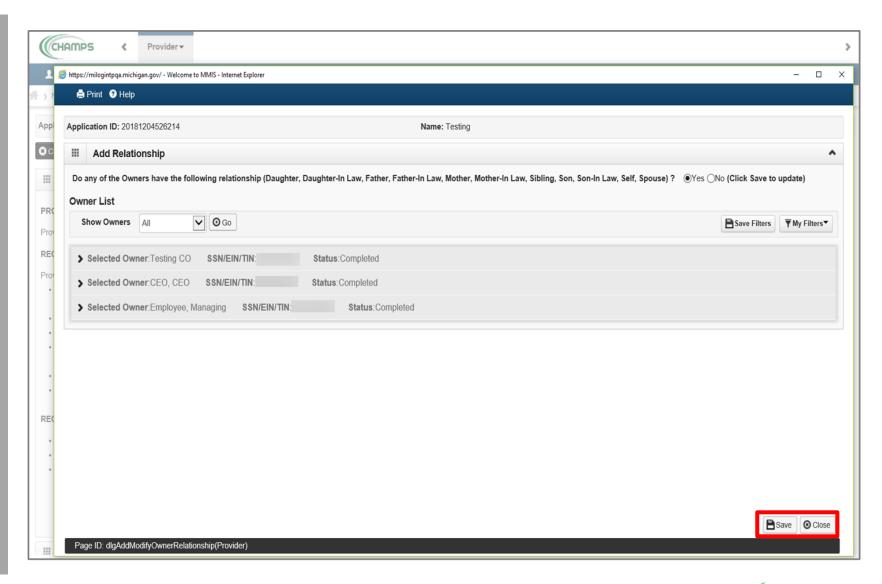

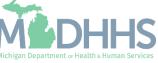

- The Relationship Status now shows completed for each owner
- Click Actions
- Select Owners Adverse Action

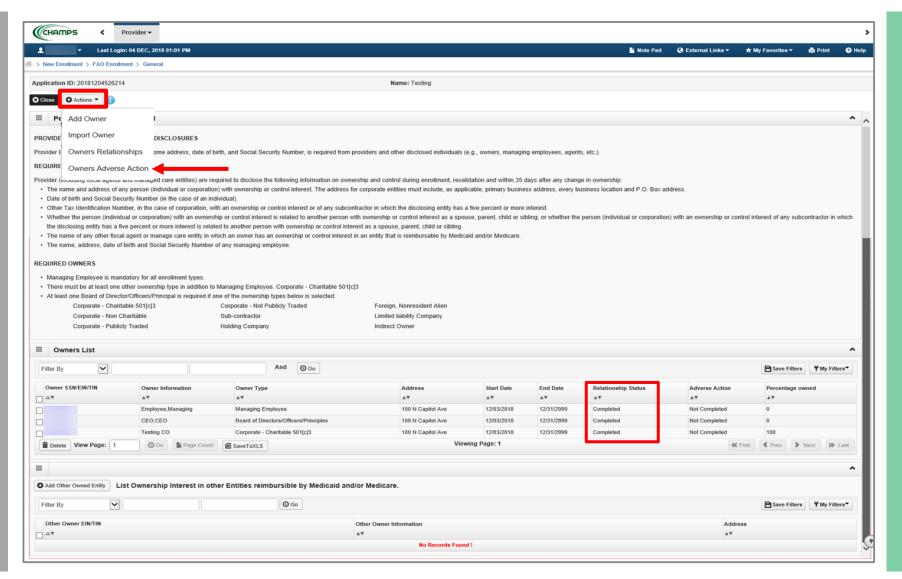

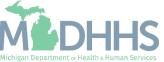

- Read through Final Adverse Legal Actions/Convictions statement,
  - For each owner listed, select Yes or No
- Click Ok

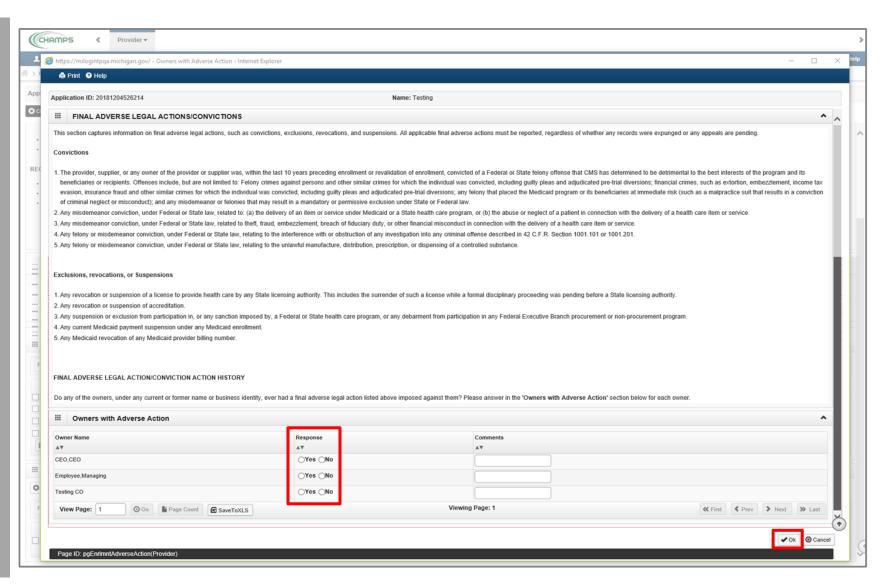

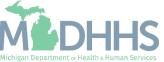

- The Adverse Action column will show Yes or No indicating it's complete
- Click Close

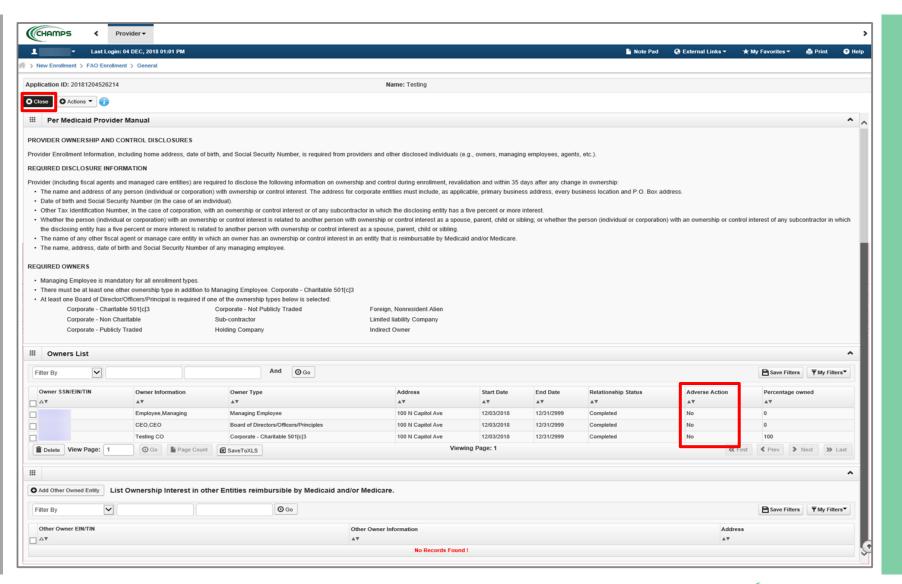

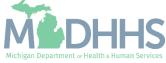

- Step 9 is complete
- Click on Step 10: Add Taxonomy Details

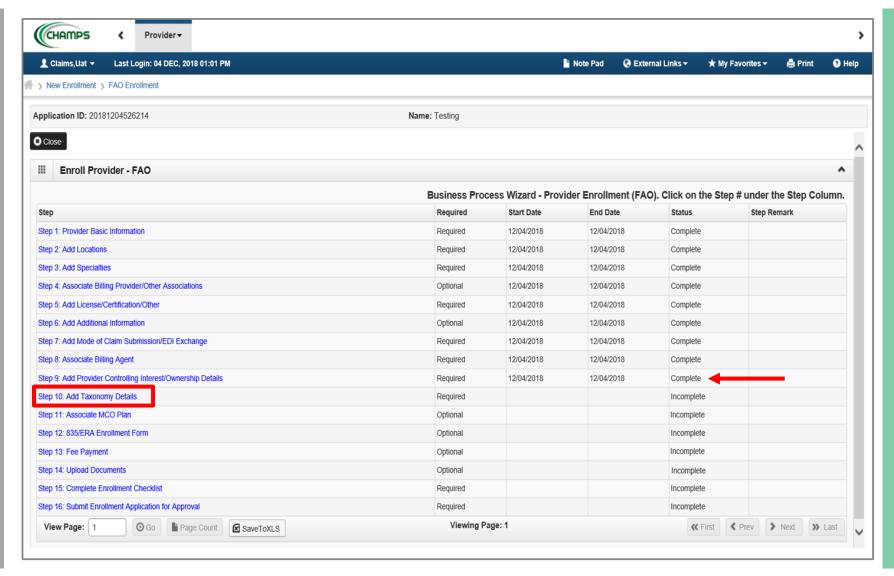

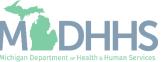

Click Add

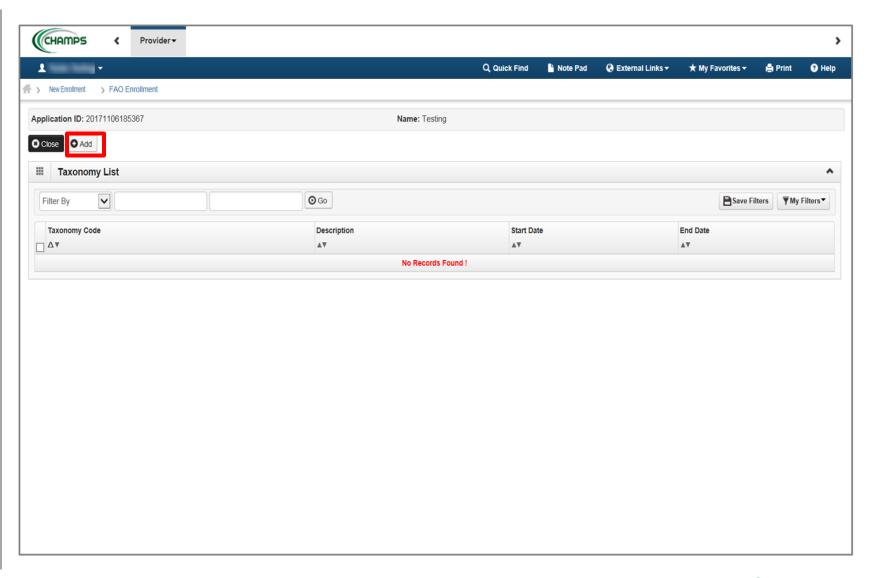

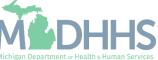

■ Enter the Taxonomy Code or click ( ) next to the words 'Click here for Taxonomy List' to look up appropriate taxonomy code

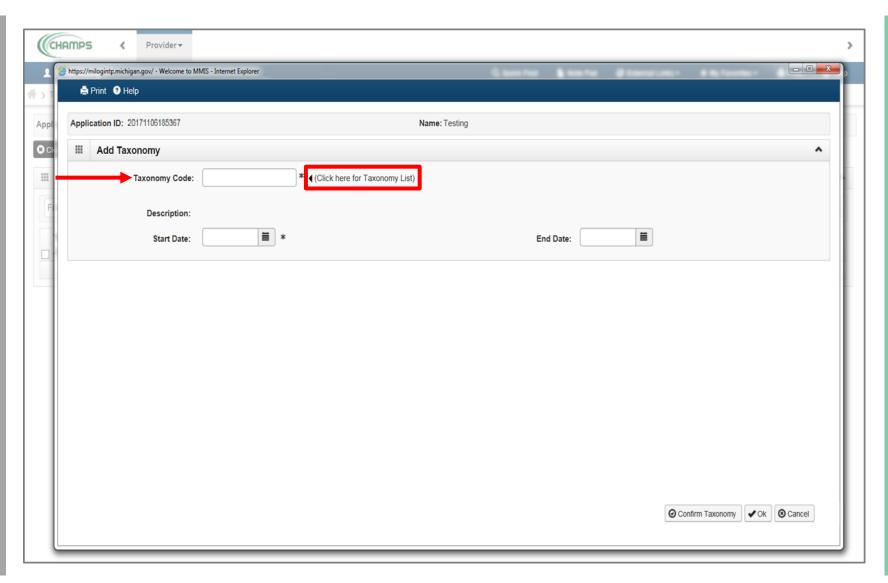

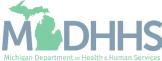

- After clicking (◄) the
   National Uniform Claim
   Committee webpage will
   pop-up
- Press (CTRL+F) to search for the appropriate taxonomy code

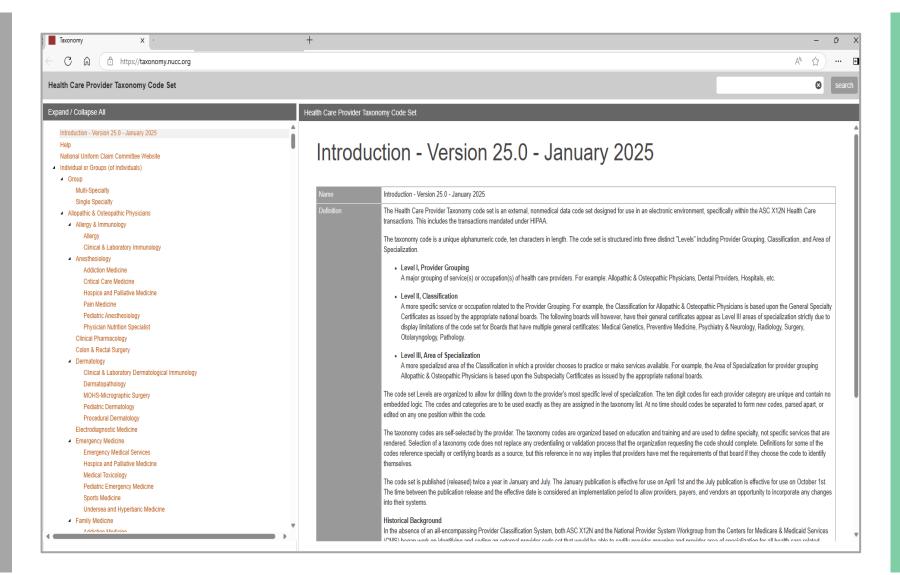

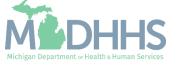

- Enter Start Date (Note: Must be current date or date of application)
- Click Confirm Taxonomy
- Click Ok

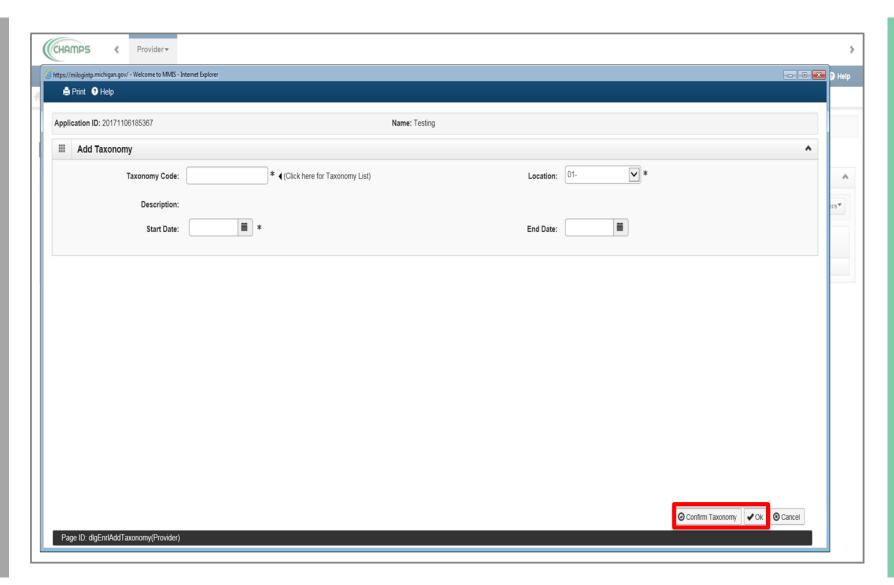

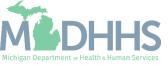

- The Taxonomy Code information will now be displayed
- Click Close

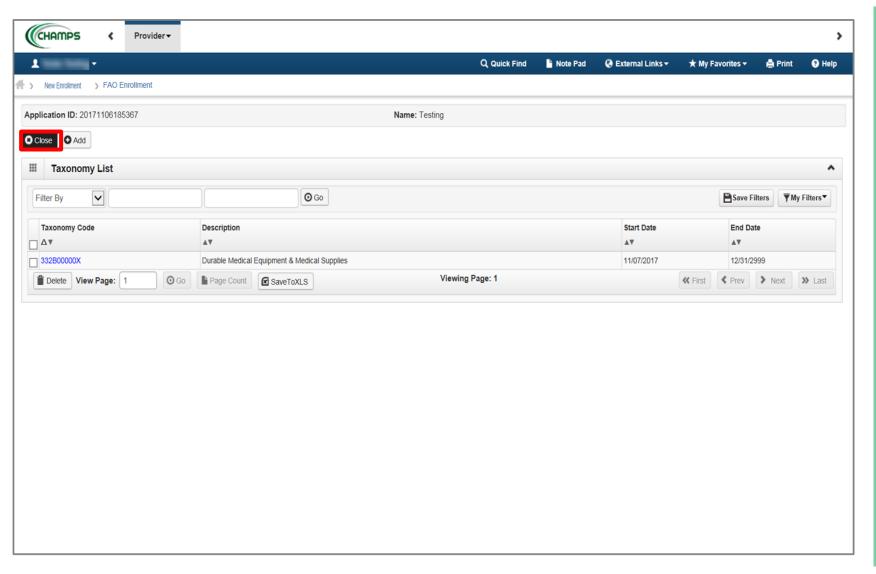

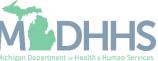

- Step 10 is complete
- Click on Step 11: Associate MCO Plan (Note: This step is optional)

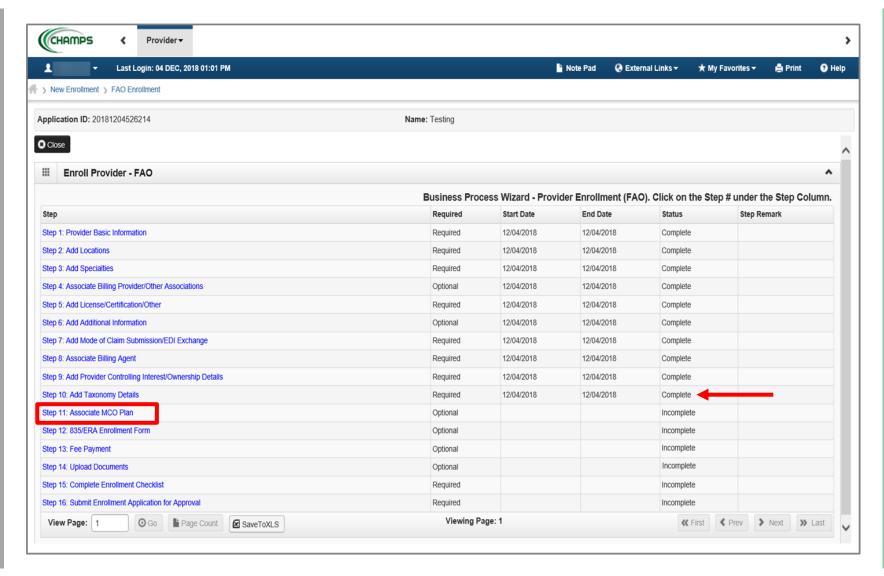

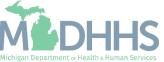

 Step is optional, if you do not work with a Managed Care Organization (MCO) plan, click Close

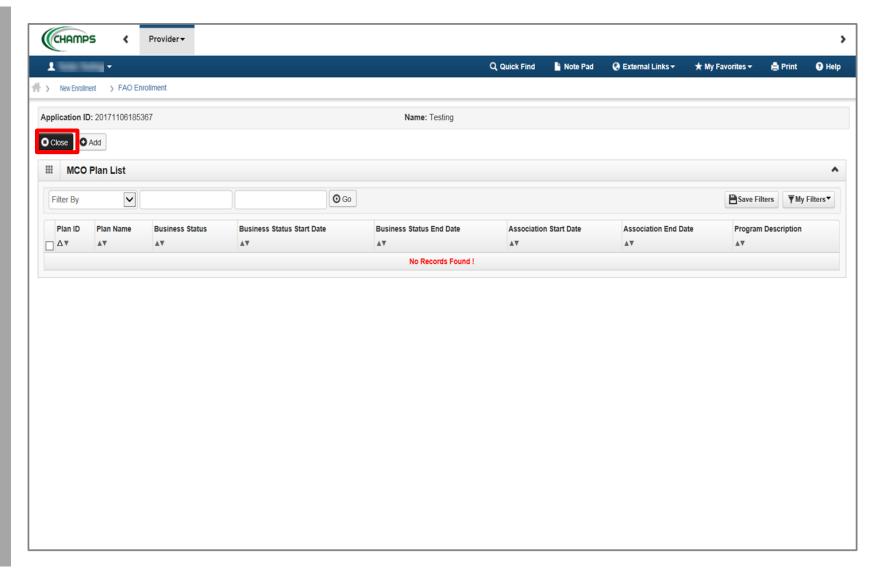

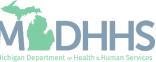

- If choosing to add an MCO Plan;
- Click Add to associate an MCO plan

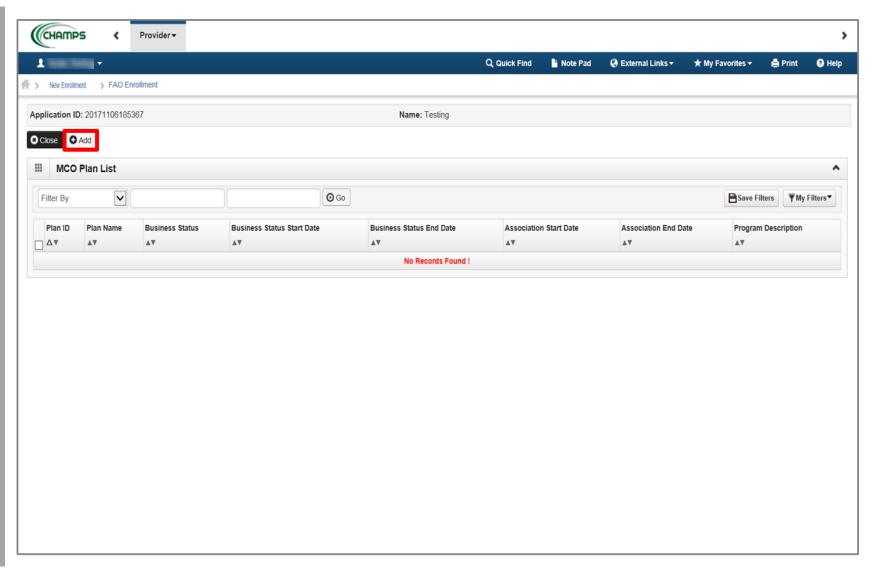

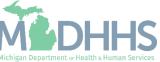

 To locate the MCO Plan , click Confirm/Search Plan

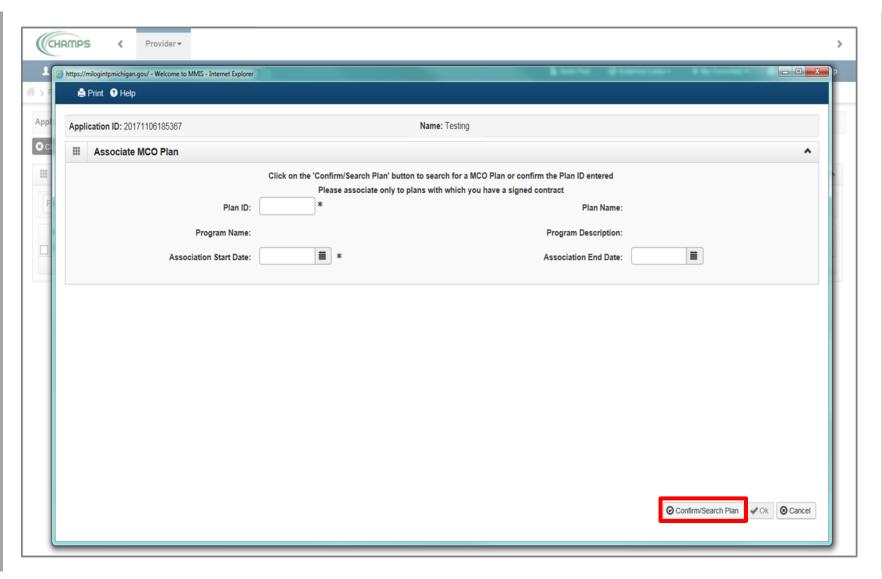

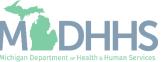

- Check the box next to the MCO Plan you want to select
  - (Note: There is more than one page of MCO plans; you may select more than one)
- Click Select

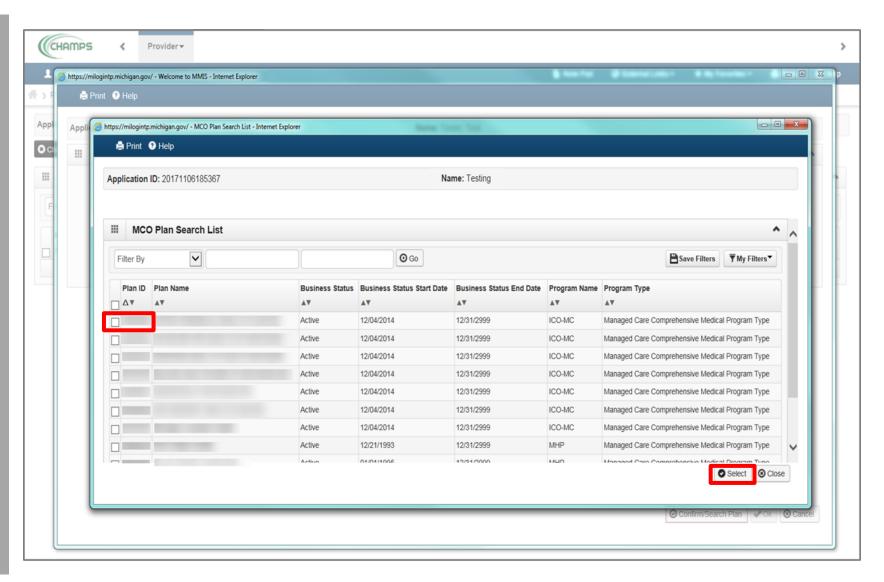

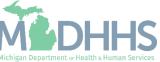

- MCO Plan information will populate
- Click Ok

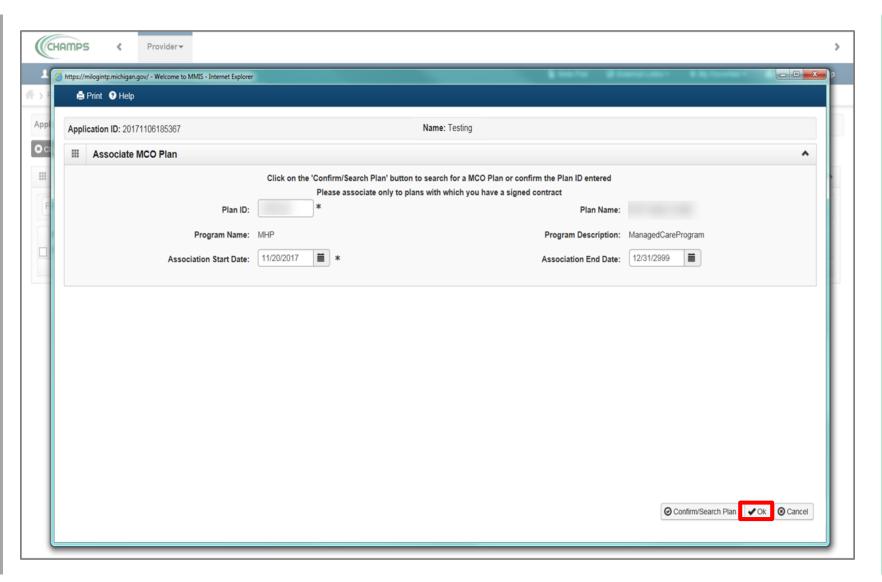

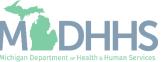

- MCO Plan information has been associated
- Click Close

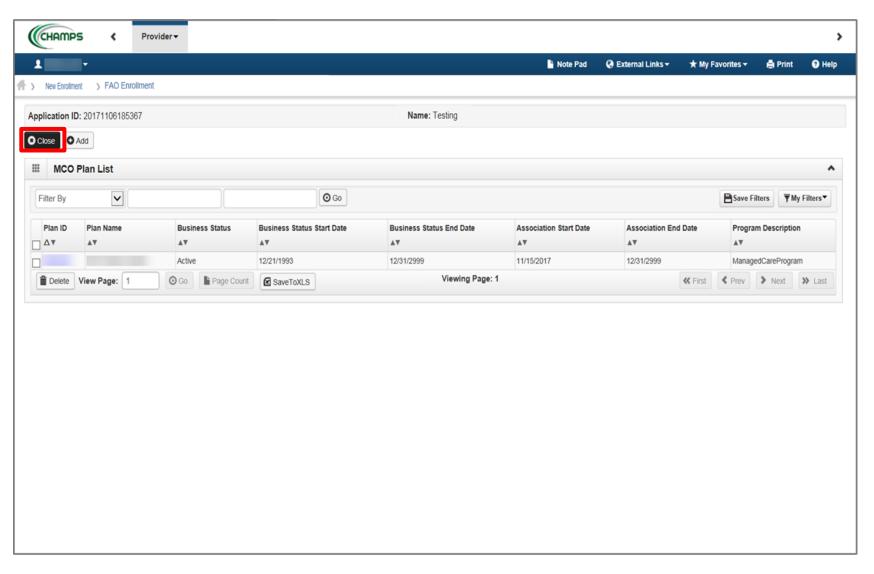

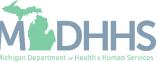

- Step 11 is complete
- Click on Step 12: 835/ERA
   Enrollment Form (Please
   Note: This step is optional)

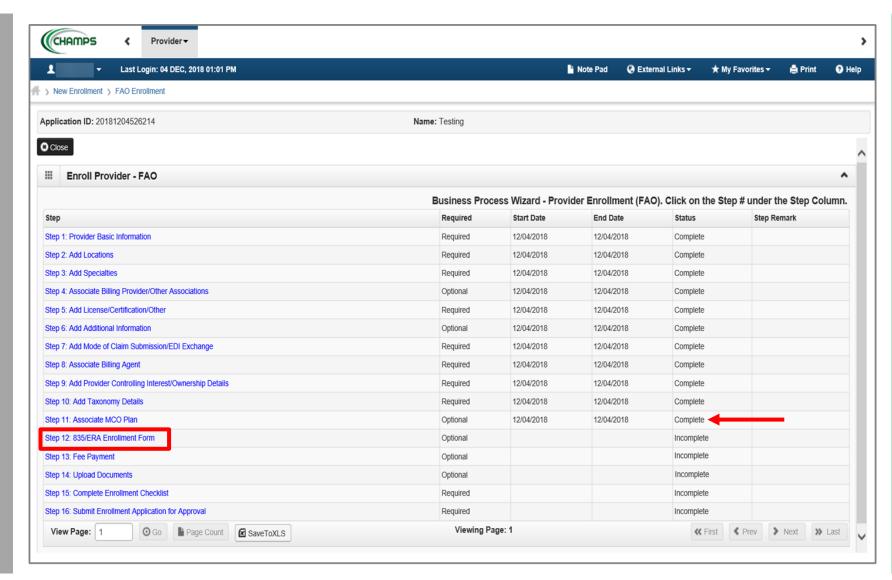

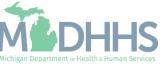

- Step is optional; fill out if the provider would like to directly receive their 835 (i.e., electronic remittance advice (ERA))
  - (Note: within step 2, providers would have needed to select Yes, to question "Accept 835?")
- Complete all fields marked with an asterisk (\*)

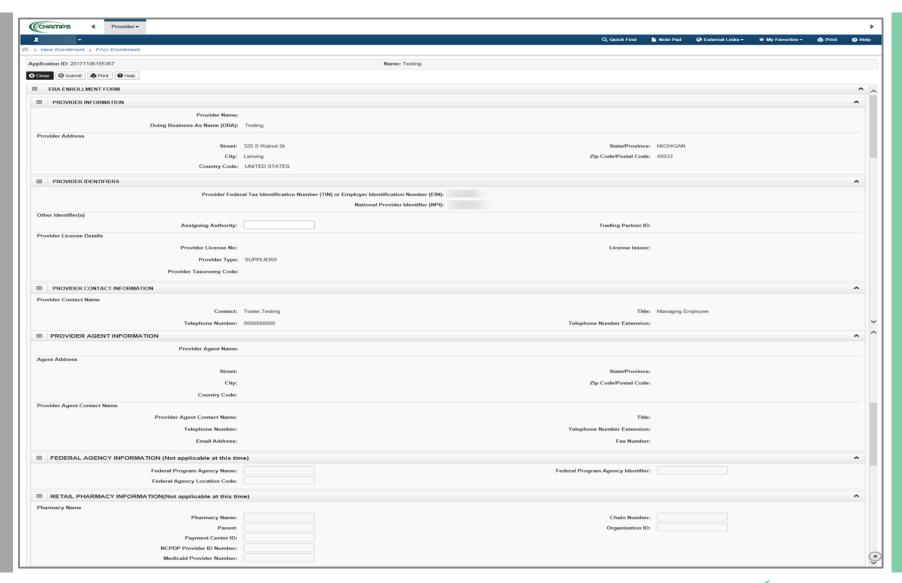

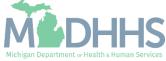

 Complete all required fields marked with an asterisk (\*)

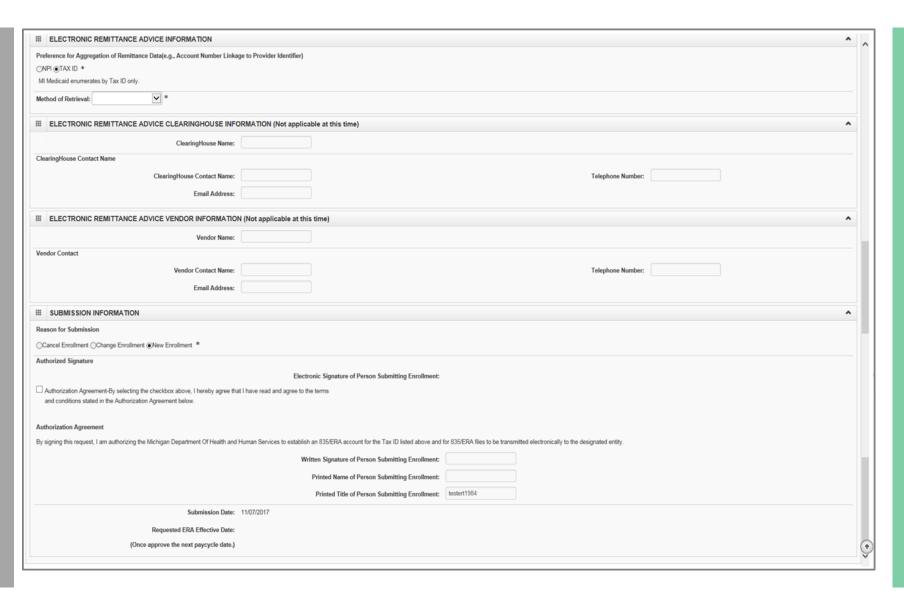

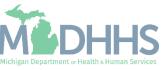

- Click Submit
- Click Close

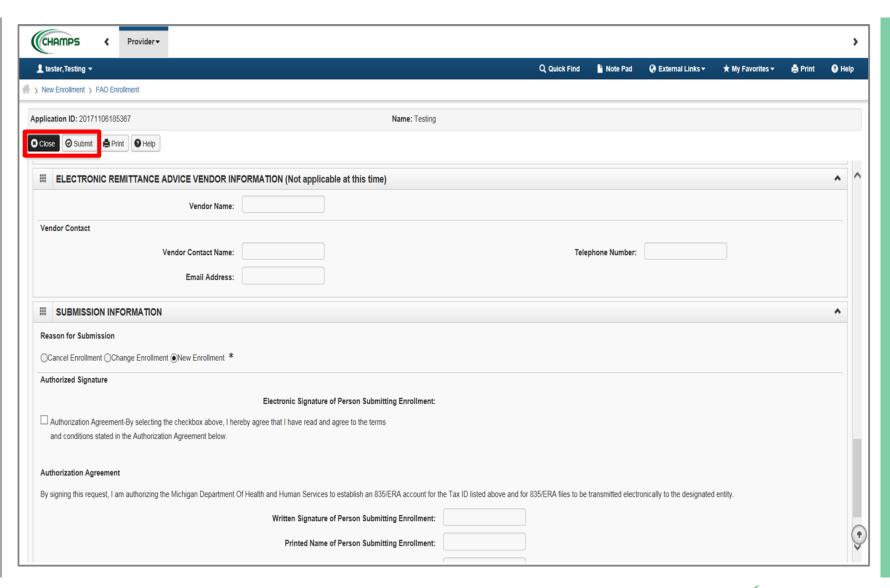

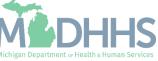

- Step 12 is complete
- Click on Step 13: Fee Payment

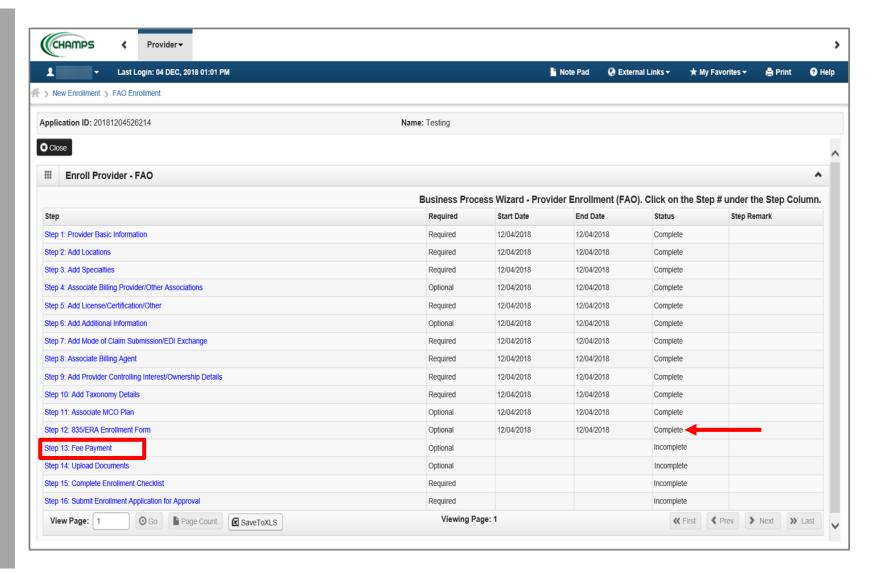

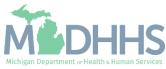

This step will house institutional providers application fee. Only certain specialties are required to pay this fee. Providers will have the ability to pay the fee from within CHAMPS or attest they have already paid another State fee or Medicare.

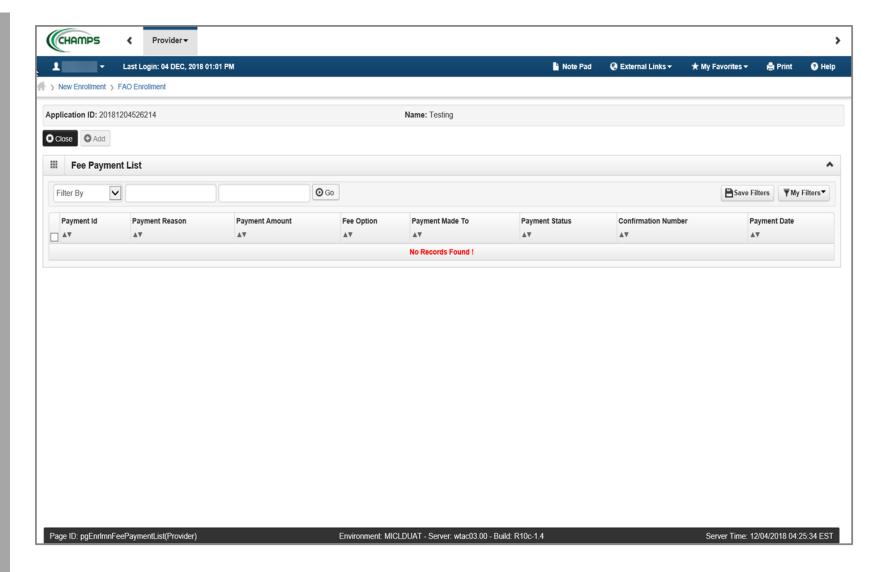

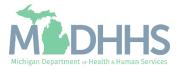

- Step 13 is complete
- Click on Step 14: Upload Documents (Note: This step is optional)

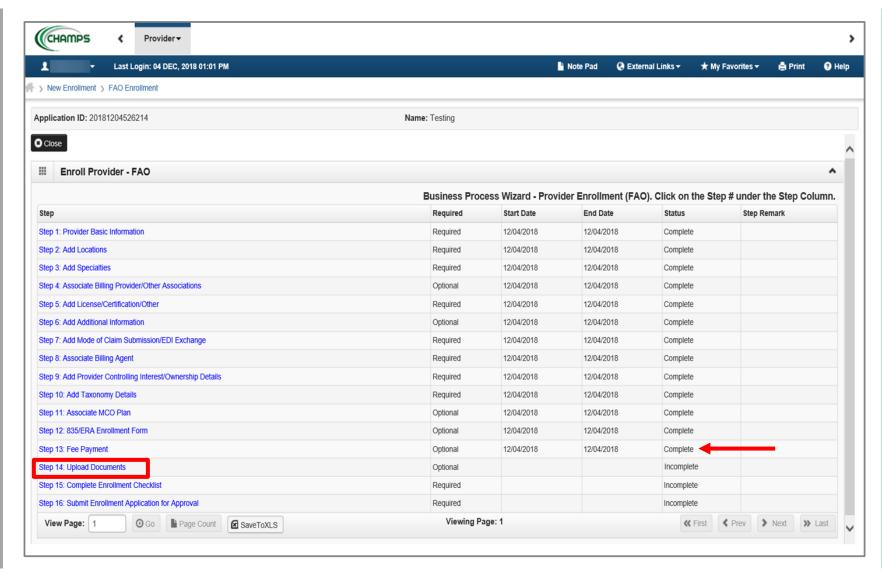

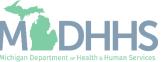

- This step is optional, if documentation needs to be uploaded, click Add
- If not, click Close

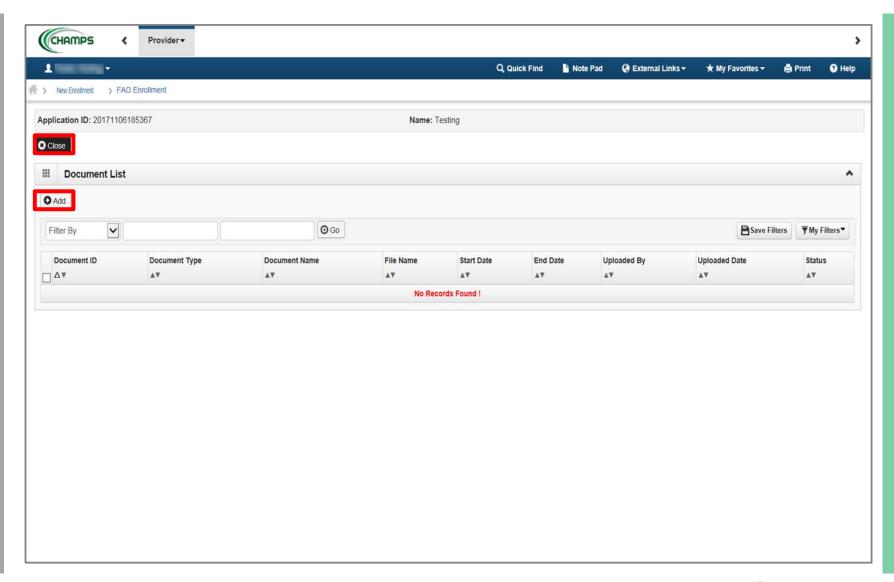

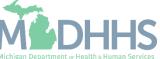

- If provider chooses to upload a document;
- Select the document type and document name
- Click Browse to find the saved document on your computer
- Enter any other additional information
- Click Ok

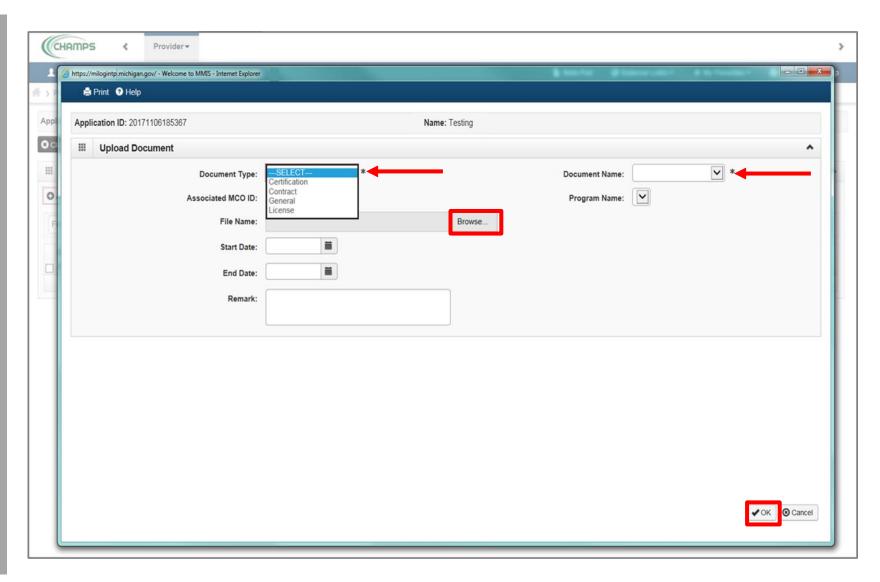

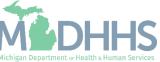

- The documentation has been added
- Click Close to return to the enrollment steps

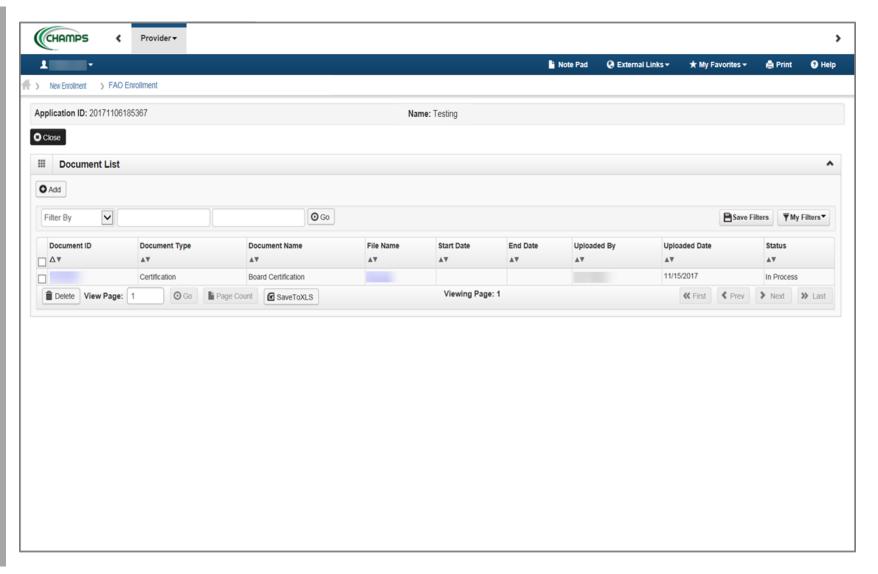

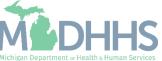

- Step 14 is complete
- Click on Step 15: Complete
   Enrollment Checklist

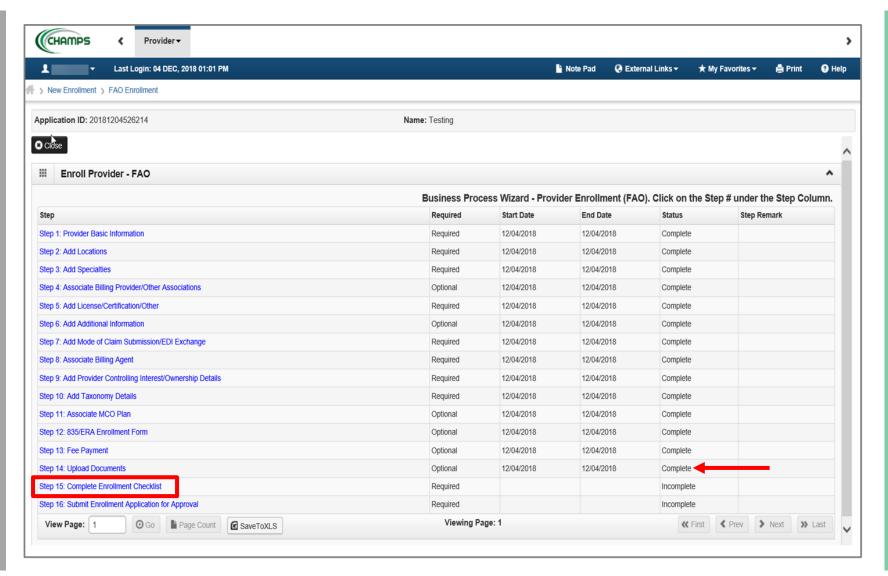

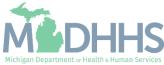

- Answer the questions in the Provider Checklist as appropriate
- Add Comments when necessary
- Click Save
- Click Close

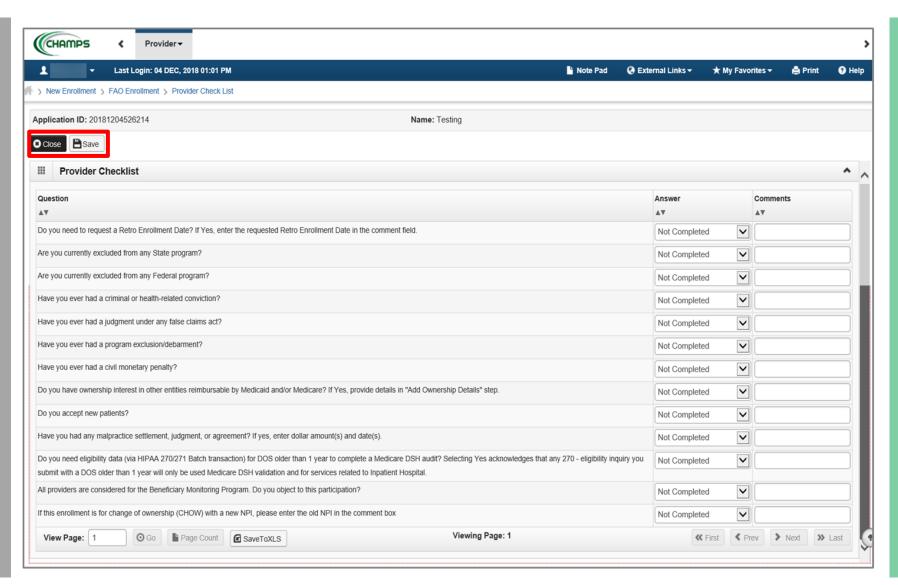

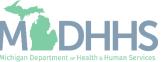

- Step 15 is complete
- Click on Step 16: Submit Enrollment Application for Approval

You must complete step 16 to submit your application

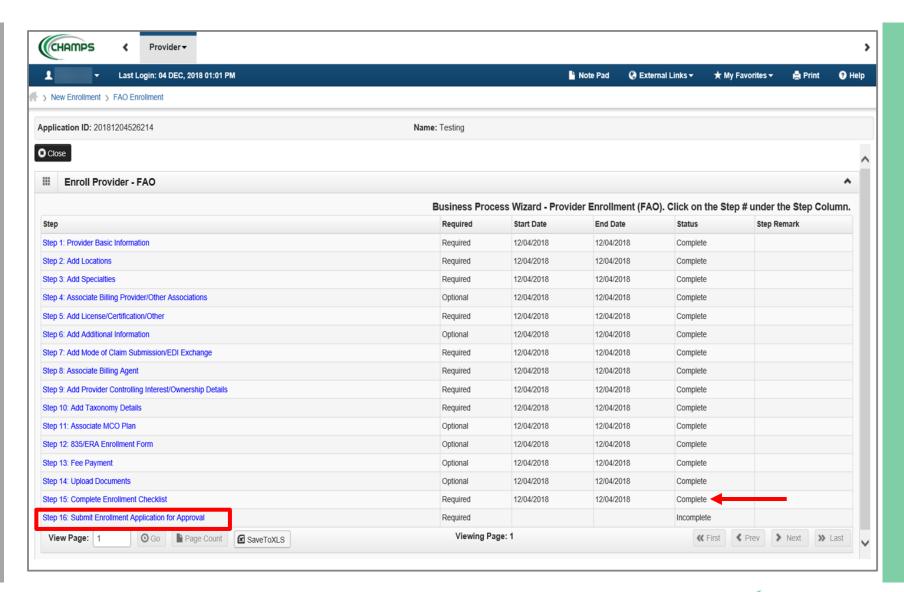

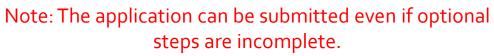

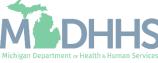

Final Submission: Click Next

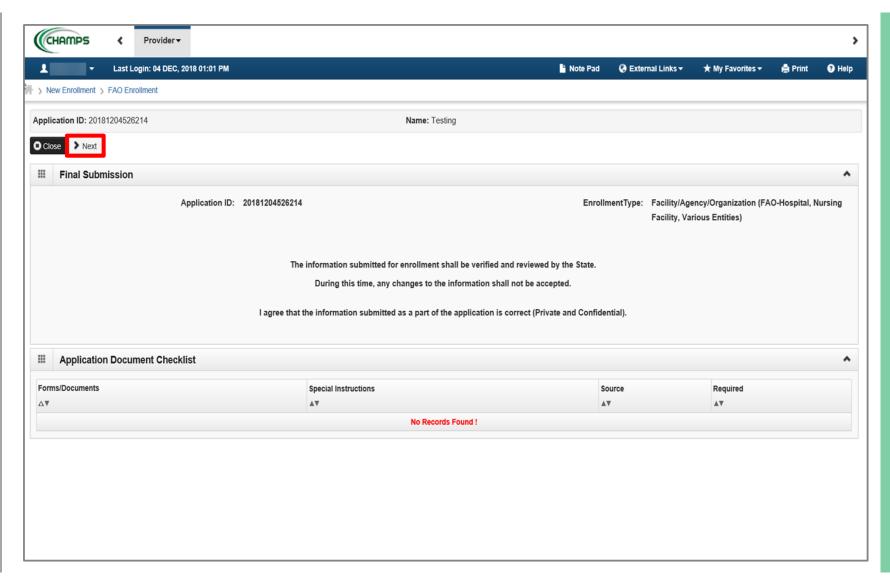

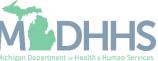

Read through the entire list of Terms and Conditions

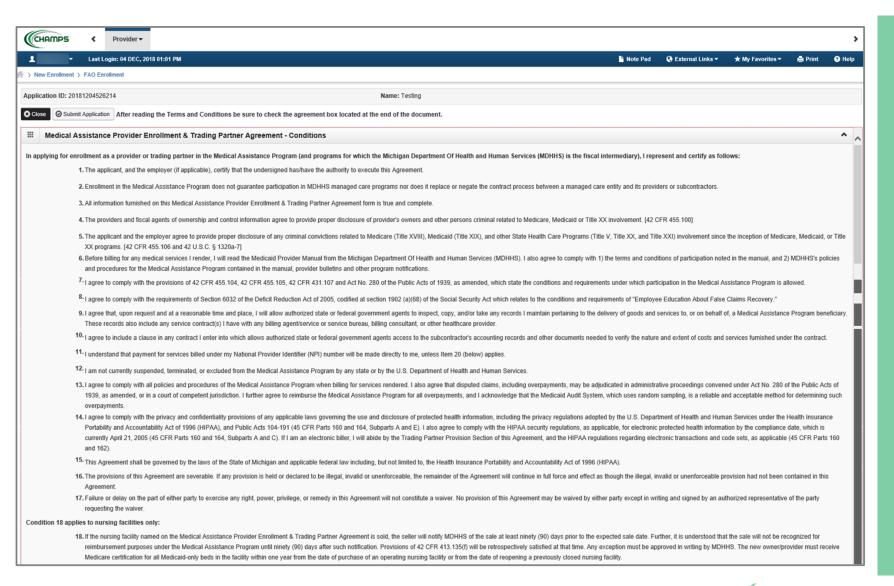

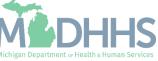

 Continue to read through the entire list of Terms and Conditions

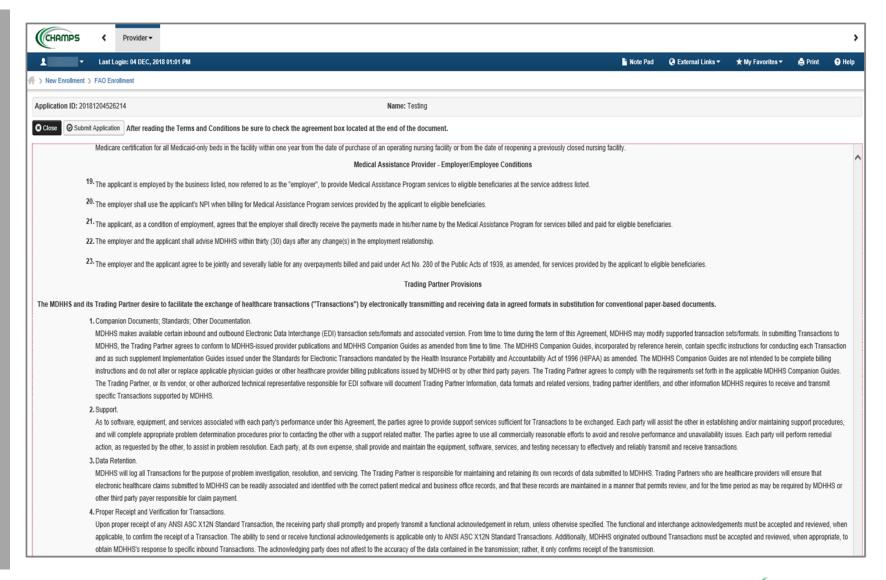

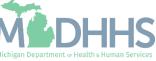

- Check the box at the end to agree to the Terms and Conditions
- Click Submit Application

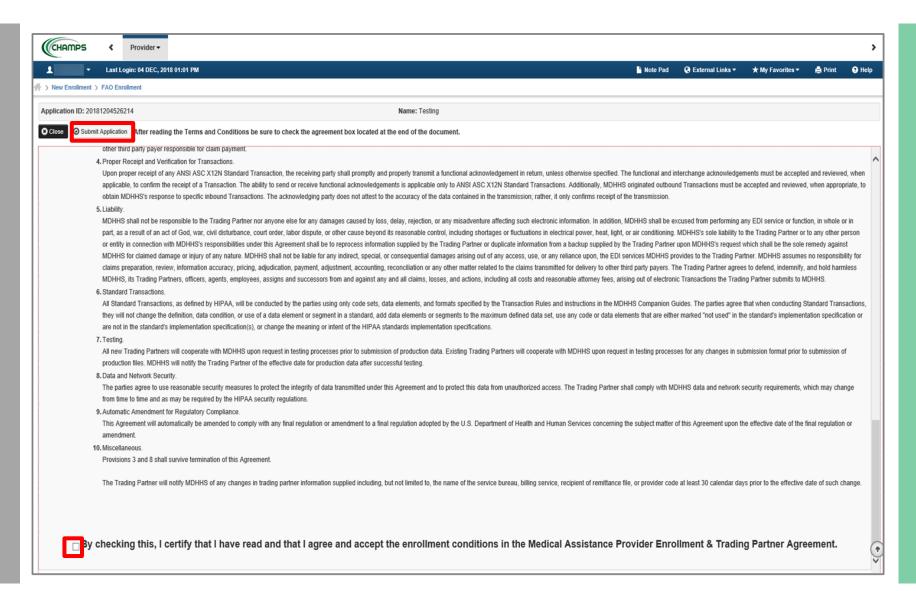

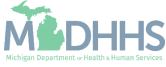

- Step 16 is now complete and the application has been submitted to the State for review
- Take note of your Application
   ID for further tracking
- Click Close

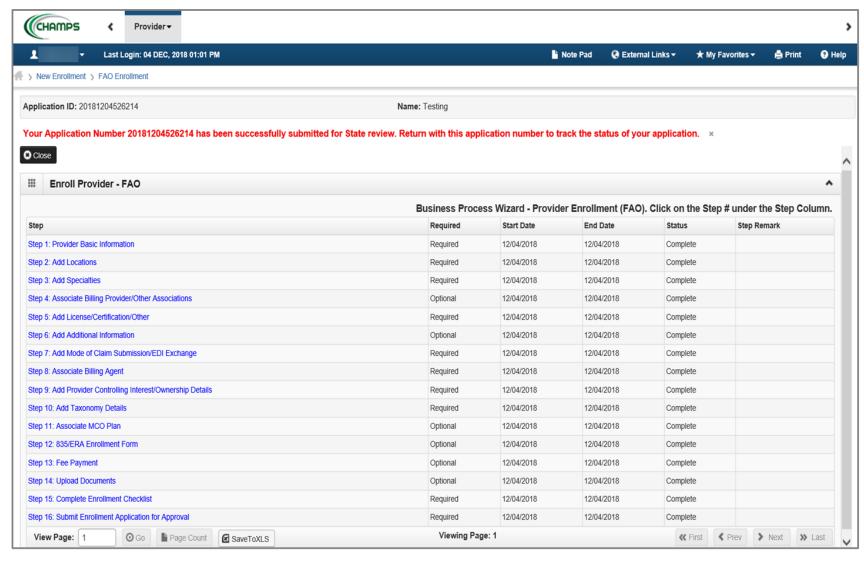

(Note: Optional steps may show as incomplete if you chose not to complete. This is ok.)

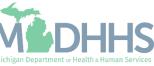

# Track Existing Application

How to track a submitted Provider Enrollment application within CHAMPS

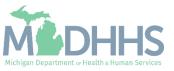

- Select the Provider Tab
- Select Track Application

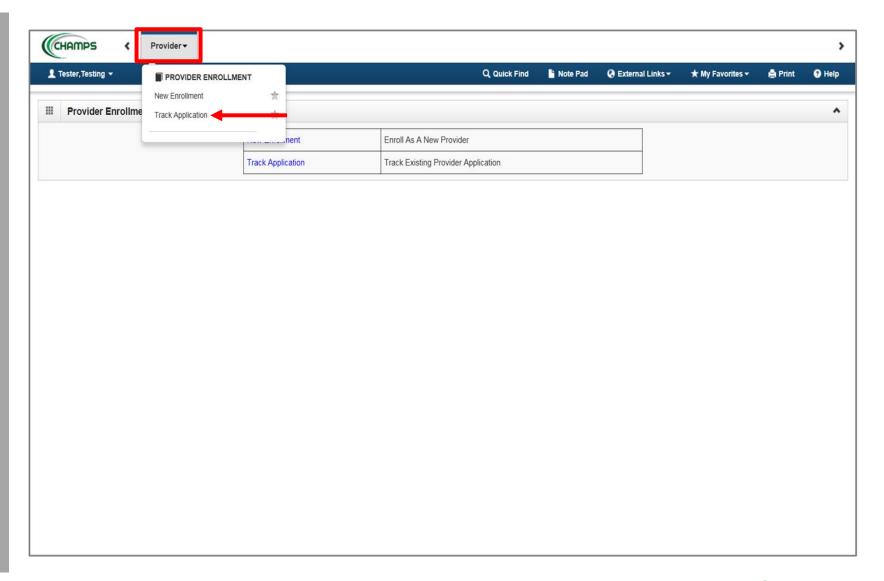

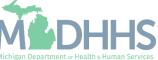

- Fill in Application ID
- Click Next

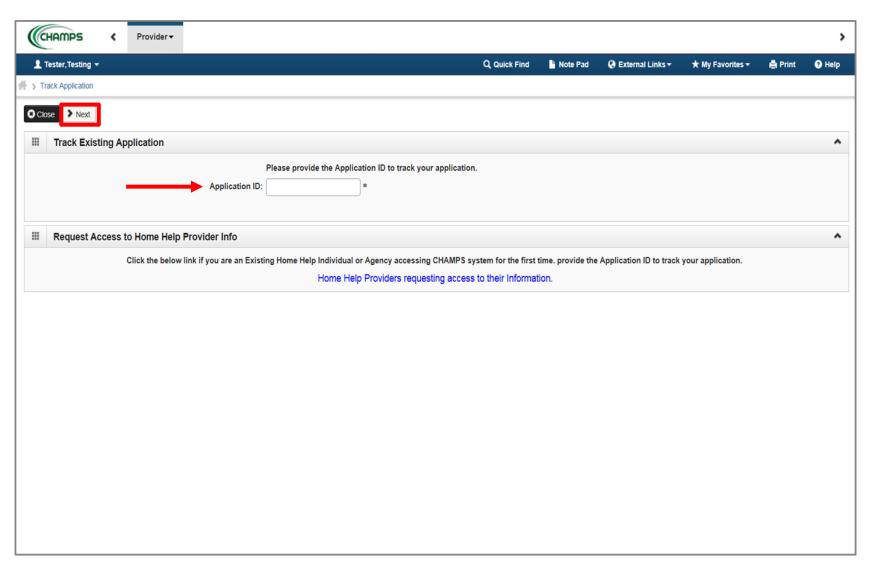

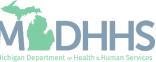

- Complete all required fields marked with an asterisk (\*)
- Click Submit

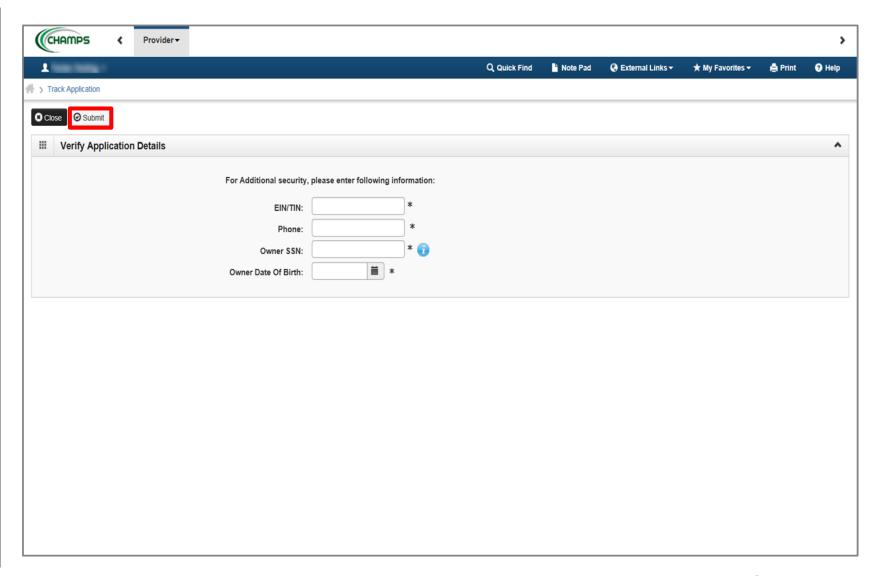

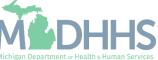

- Confirmation your Provider Enrollment Application has been submitted and is being reviewed by the state
- Click Close

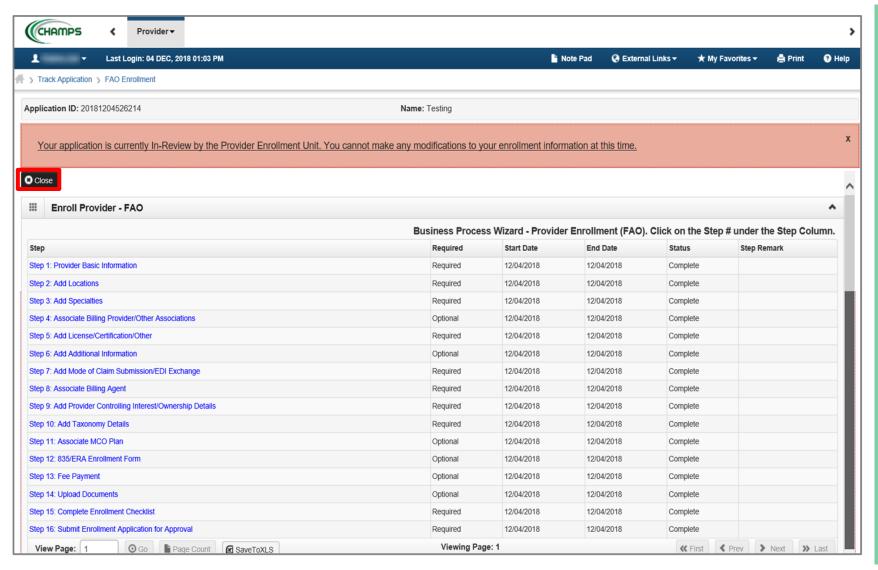

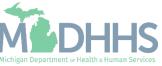

# Provider Enrollment Final Steps

- Please allow the State time to review the Provider Enrollment Application.
- After the State has looked over the Provider Enrollment Application, Providers will receive a letter letting them know whether they have been approved or denied.
  - The letter is sent to the Correspondence address provided in the Provider Enrollment Application.

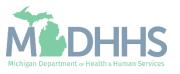

# Provider Enrollment Resources

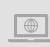

**Provider Enrollment website:** <a href="https://www.michigan.gov/mdhhs/doing-business/providers/providers/medicaid/provider-enrollment">https://www.michigan.gov/mdhhs/doing-business/providers/providers/medicaid/provider-enrollment</a>

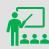

**Trainings:** 

Domain Administrator Functions - PDF

Track Application – PDF

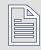

Forms:

Electronic Signature Agreement Cover Sheet

(MDHHS-5405)

Electronic Signature Agreement (DCH-1401)

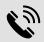

**Provider Enrollment:** 

1-800-292-2550

ProviderSupport@Michigan.gov

ProviderEnrollment@Michigan.gov

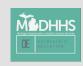

Thank you for participating in the Michigan Medicaid Program

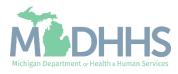

2025